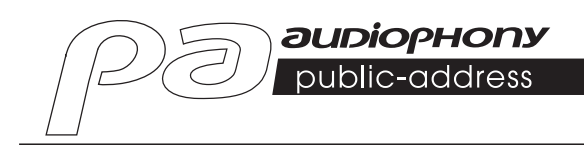

# **DZ-MATRIX MATRIX-AUDIOPROZESSOR**

肩

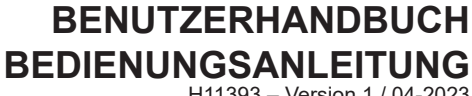

H11393 – Version 1 / 04-2023

# **1 – Sicherheitshinweise**

# **Wichtige Sicherheitshinweise**

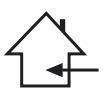

Dieses Gerät ist für den Betrieb in einem beheizten Raum und fern von jeglicher Feuchtigkeit oder Spritzwasser gedacht. Die Verwendung in feuchten, ungeschützten Bereichen oder in Bereichen, die extremen Temperaturschwankungen ausgesetzt sind, kann eine Gefährdung für das Gerät und alle Personen in der Umgebung darstellen.

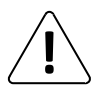

Nur kompetenter, von CONTEST zugelassener technischer Kundendienst ist berechtigt, die Wartung dieses Geräts durchzuführen. Routinemäßige Wartungsarbeiten müssen in Übereinstimmung mit den in diesem Handbuch beschriebenen Vorsichtsmaßnahmen durchgeführt werden.

Im Gehäuse dieses Gerät befinden sich nicht isolierte Komponenten, die unter Spannung stehen und deren Spannung hoch genug ist, um eine Stromschlaggefahr darstellen. Sie dürfen unter keinen Umständen Wartungsarbeiten an diesem Gerät durchführen, während der Strom eingeschaltet ist.

# **Verwendete Symbole**

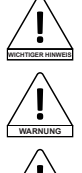

**ACHTUNG CAUTION**

Das Symbol WICHTIG weist auf eine wichtige Anwendungsempfehlung hin.

Das Symbol WARNUNG weist auf ein Risiko für die körperliche Unversehrtheit des Nutzers und aller anderen anwesenden Personen hin. Das Produkt kann auch beschädigt werden.

Das Symbol VORSICHT weist auf das Risiko einer Produktbeschädigung hin.

# **Anleitungen und Empfehlungen**

#### **1 – Anleitungen lesen:**

Es ist ratsam, vor der Benutzung des Geräts alle Betriebs- und Gebrauchsanweisungen zu lesen.

#### **2 – Anleitungen aufbewahren:**

Wir empfehlen, die Betriebs- und Gebrauchsanweisung für späteres Nachschlagen aufzubewahren.

#### **3 – Warnungen beachten:**

Bitte beachten Sie alle Warnhinweise und Bedienungsanleitungen des Produkts.

#### **4 – Den Anleitungen folgen:**

Wir empfehlen, alle Bedienungs- und Gebrauchsanweisungen zu befolgen.

#### **5 – Wasser und Feuchtigkeit:**

Verwenden Sie das Produkt nicht in der Nähe von Wasser – z. B. in der Nähe von Badewannen, Waschbecken, Küchenspülen, Waschzubern, an feuchten Orten oder in der Nähe eines Schwimmbeckens usw.

#### **6 – Aufbau:**

Stellen Sie das Gerät nicht auf einen instabilen Ständer, Dreifuß, Gestell oder Tisch. Das Gerät kann herunterfallen und bei Personen zu schweren Verletzungen führen bzw. das Gerät selbst kann beschädigt werden. Verwenden Sie nur einen Rollschrank, ein Regal, einen Dreifuß, einen Ständer oder einen Tisch, der vom Hersteller empfohlen oder mit dem Gerät verkauft wird. Befolgen Sie bei der Installation des Geräts in jedem Fall die Anweisungen des Herstellers und verwenden Sie nur die vom Hersteller empfohlenen Werkzeuge.

Beim Bewegen des Schranks während des Betriebs des Geräts ist Vorsicht geboten. Plötzliches Anhalten, übermäßige Kraft und unebener Untergrund können dazu führen, dass das Gerät umkippt.

#### **7 – Decken- oder Wandmontage:**

Wir empfehlen, dass Sie sich vor der Montage mit Ihrem Händler in Verbindung setzen.

#### **8 – Belüftung:**

Schlitze und Öffnungen im Gehäuse sind für die Belüftung bedacht, um gewährleisten, dass das Produkt sicher verwendet werden kann und um eine Überhitzung zu vermeiden. Diese Öffnungen dürfen nicht blockiert oder abgedeckt werden. Achten Sie darauf, dass diese Öffnungen niemals blockiert werden, wenn das Produkt auf ein Bett, ein Sofa, eine Decke oder einen anderen derartigen Untergrund platziert wird. Stellen Sie das Gerät nicht in einem geschlossenen Bereich, wie ein Bücherschrank oder ein Regal, außer es wurde für eine ausreichende Belüftung gesorgt und die Herstelleranweisungen wurden befolgt.

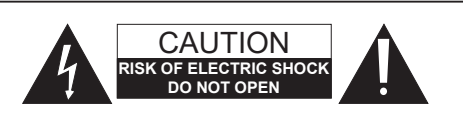

**WARNHINWEISE**: Um das Risiko eines elektrischen Schlages zu verringern, entfernen Sie niemals die Abdeckungen. Im Inneren des Gehäuses befinden sich keine durch den Nutzer zu wartenden Teile. Wenden Sie sich für die Wartung dieses Geräts an qualifizierte Kundendienstmitarbeiter. Um die Gefahr von Stromschlägen zu vermeiden, verwenden Sie keine Verlängerungskabel, Mehrfach-Steckdosen oder andere Verbindungssysteme, es sei denn, alle freiliegenden Metallteile sind vollständig außer Reichweite.

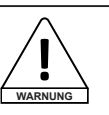

# **Geräuschpegel**

Beschallungssysteme können beachtliche Schalldruckpegel (SPL) liefern, die bei längerer Einwirkung für die menschliche Gesundheit schädlich sein können. Scheinbar unkritische Schalldruckpegel können das Gehör schädigen, wenn eine Person ihnen über einen längeren Zeitraum ausgesetzt ist. Halten Sie sich nicht in die unmittelbare Nähe von in Betrieb befindlichen Lautsprechern auf.

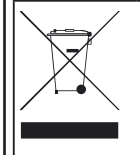

#### **Hinweise zum Umweltschutz** • HITMUSIC ist ein Verfechter des Umweltschutzes – wir

verkaufen nur umweltfreundliche Produkte, die den RoHS-Normen entsprechen.

• Ihr Produkt ist aus Materialien hergestellt, die recycelt werden müssen. Entsorgen Sie es nicht mit dem Hausmüll, sondern bringen Sie es zu Ihrem örtlichen Zentrum für Abfallsortierung. Autorisierte Zentren für Abfallsortierung nehmen Ihr Gerät am Ende seiner Lebensdauer zurück, um es umweltgerecht zu entsorgen.

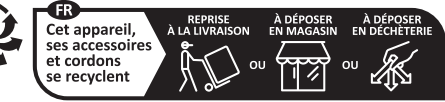

Points de collecte sur www.quefairedemesdechets fr Privilégiez la réparation ou le don de votre appareil!

#### **9 – Hitze:**

Es ist ratsam, das Produkt von Wärmequellen wie Heizkörpern, Öfen, Wärmereflektoren oder anderen wärmeerzeugenden Produkten (einschließlich Verstärkern) fernzuhalten.

#### **10 – Stromversorgung:**

Dieses Produkt funktioniert nur mit der auf dem Etikett auf der Geräterückseite angegebenen Spannung. Falls Sie sich bei Ihrer Netzspannung nicht sicher sind, wenden Sie sich bitte an Ihren Händler oder Stromversorger.

#### **11 – Schutz elektrischer Kabel:**

Achten Sie besonders darauf, dass auf elektrische Kabel möglichst nicht getreten wird und sie nicht durch darauf stehende Objekte eingeklemmt werden. Achten Sie bei den Kabeln besonders auf die Stecker und den Bereich, wo sie aus dem Gerät herausgeführt werden.

#### **12 – Reinigung:**

Ziehen Sie vor der Reinigung den Netzstecker des Gerätes aus der Steckdose. Verwenden Sie kein Zubehör, das nicht vom Hersteller empfohlen wurde. Wischen Sie das Oberfläche des Geräts mit einem leicht angefeuchteten Tuch ab. Tauchen Sie das Gerät nicht in Wasser.

#### **13 – Bei längerer Nichtbenutzung:**

Ziehen Sie den Netzstecker Ihres Gerätes, wenn Sie es längere Zeit nicht benutzen.

#### **14 – Eindringen von Objekten oder Flüssigkeit:**

Stecken Sie niemals Gegenstände durch die Öffnungen in dieses Gerät, da diese zu einem Brand oder einem elektrischen Schlag führen können. Verschütten Sie niemals Flüssigkeiten auf dem Gerät.

#### **15 – Schäden, bei denen eine Wartung erforderlich ist:**

Lassen Sie in den folgenden Fällen alle Reparatur- und Wartungsarbeiten von qualifizierten Kundendienstmitarbeitern durchführen:

- Wenn das Netzkabel oder der Netzstecker beschädigt wurden.
- Wenn Flüssigkeiten über dem Produkt verschüttet wurden oder Gegenstände
- in das Produkt gefallen sind.
- Wenn das Produkt Wasser oder Feuchtigkeit ausgesetzt war.
- Wenn das Produkt trotz Befolgen der Anweisungen nicht einwandfrei funktioniert. - Wenn das Produkt einem Stoß ausgesetzt war.

#### **16 – Wartung/Reparatur:**

Versuchen Sie nicht das Produkt selbst zu reparieren. Dadurch würden Sie sich gefährlichen Spannungen aussetzten. Wenden Sie sich mit allen Reparaturarbeiten an qualifizierte Kundendienstmitarbeiter.

#### **17 – Betriebsumfeld:**

Betriebstemperatur und -luftfeuchtigkeit: +5 bis +35 °C, die relative Luftfeuchtigkeit muss unter 85 % liegen (wenn die Lüftungsöffnungen nicht blockiert sind).

Installieren Sie das Gerät nicht in schlecht belüfteten Bereichen oder an Standorten mit hoher Luftfeuchtigkeit oder direkter Sonneneinstrahlung (oder starkem Kunstlicht).

# **2 – Einführung**

Die DZ-MATRIX ist das Herz des Matrixsystems. Die Peripherie-Controller, E/A-Boxen und die Mikrofonkonsole ergänzen diese Serie für Beschallungssysteme, Nachrichtenübertragungen und Zonenmanagement.

Mit der umfangreichen Software können alle Ein- und Ausgänge zugeordnet und das Signal entsprechend den Anforderungen der Installation verarbeitet werden.

Mit den zahlreichen Netzwerkoptionen ist sie ideal für Installationen in Einkaufszentren, Restaurants, Hotels, Museen, Konferenzräumen und überall dort geeignet, wo eine präzise Konfiguration von Eingängen und Sendezonen benötigt wird.

# **3 – Hauptmerkmale**

# **3-1 Das MATRIX-System**

Projekte, die DSP-Schnittstellen verwenden, erfordern grundsätzlich eine Mindestanzahl von Ein- und Ausgängen. Diese Anzahl bestimmt die Auswahlmöglichkeiten und Anzahl der entsprechenden MATRIX-Geräte. Die DZ-MATRIX bietet eine umfangreiche Auswahl an E/A-Optionen, mit denen die meisten Anwendungen abgedeckt werden können. Es stehen zwei Hauptbetriebsmodi zur Verfügung:

# **3-1-1 Im LAN-Netzwerk:**

- Standard: 8 Analogeingänge und 8 Analogausgänge auf der Rückseite der DZ-MATRIX.
- Optional: 4 Digitaleingänge und 4 Digitalausgänge über Remote-Geräte.
- Maximale Anzahl an Ein- und Ausgängen des Systems: 12 x 12.
- Im gleichen Netzwerk können mehrere MATRIX-Geräte voneinander unabhängig verbunden werden.

# **3-1-2 Im DANTE-Netzwerk:**

Nach der Installation von DZ-DANTE-Modulen in DZ-MATRIX-Geräten können diese über ein DANTE-Netzwerk miteinander verbunden werden. Über dieses Netzwerk können max. 16 DZ-MATRIX-Geräte miteinander verbunden werden, d. h. es stehen max. 192 Ein- und 192 Ausgänge zur Verfügung.

In dieser Konfiguration interagieren alle MATRIX-Geräte (z. B. Mikrofongespräche von einem DZ-MICDESK) miteinander.

# **3-2 DSP-Funktionen**

Das System bietet eine einfache, intuitive Schnittstelle für die Parametereinstellung. Dank der benutzerfreundlichen grafischen Oberfläche, die direkten Zugriff auf alle wichtigen Funktionen und Einstellungen bietet, kann der für die Konfiguration Ihrer Installation benötigte Zeitaufwand gering gehalten werden.

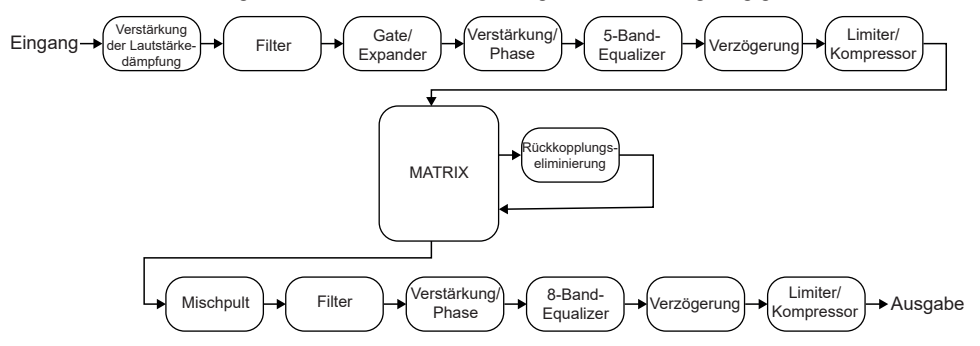

Alle Funktionen sind über die Software konfigurierbar. Einstellungen können als Voreinstellung gespeichert werden. Diese können kopiert oder modifiziert werden.

# **3-3 – Netzwerk**

Die DZ-MATRIX unterstützt 3 Netzwerkverbindungstypen:

**1 – RD** (Remote-Gerät): auf dem Protokoll RS-485-basierend mit symmetrischem AES3 für die digitale Audiosteuerung und -übertragung. Dieser Port wird mit 24 V DC versorgt.

Pinbelegung RD-Port:

- 1- AES TX +
- 2- AES TX-
- 3- AES RX+
- 4- RS485 TX
- 5- RS485 RX
- 6- AES RX-
- 7- DC24V
- 8- MASSE

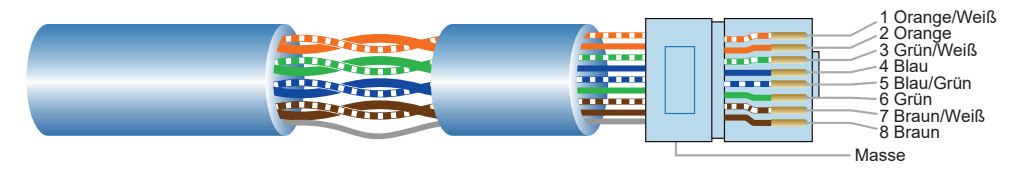

Für den Anschluss von Peripheriegeräten an den RD-Ports verwenden Sie ein abgeschirmtes CAT5e-Kabel (oder höher). Die max. Kabellänge ist 100 Meter.

**WARNUNG:** Schließen Sie am RD-Port niemals einen Router an. Missachtung kann zur dauerhaften Beschädigung der Geräte führen.

# **2 – TCP/IP** für die Steuerung über LAN.

Adaptive 10/100-Mbit-Ethernet-Verbindung mit DHCP-Funktion.

# **3 – DANTE-Netzwerk**

Für eine optimale Systemleistung nutzen Sie einen Gbit-Router.

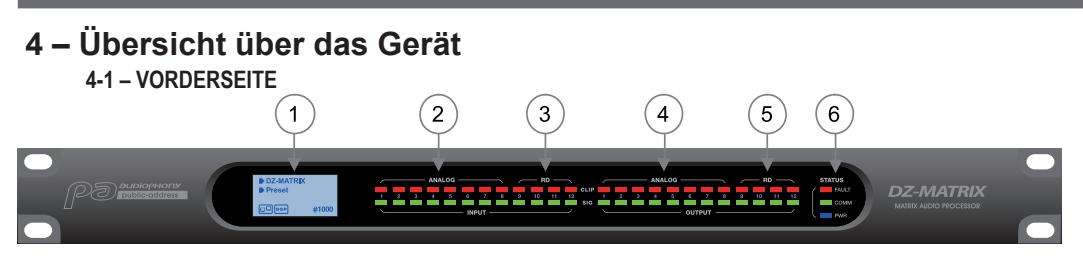

# **1 – Display.**

Anzeige von Informationen über das Gerät, wie beispielsweise Name, ID, die verwendete Voreinstellung und Kommunikationsstatus.

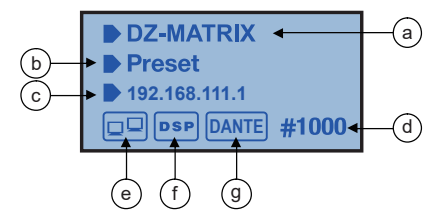

- **a**  Gerätename.
- **b**  Name der verwendeten Voreinstellung.
- **c**  IP-Adresse der DZ-DANTE-Karte, falls installiert.
- **d**  Geräte-ID. Die Geräte-ID wird bei ordnungsgemäß angeschlossenem Gerät automatisch bezogen.

**e** – Anzeige für die Verbindung zwischen PC und Gerät. Bei guter Verbindungsqualität blinken die beiden Symbole abwechselnd.

- **f**  Anzeige für die DSP-Verbindung.
- **g**  DANTE-Symbol, falls die DZ-DANTE-Karte installiert wurde.

# **2 – ANALOG**

Anzeige für die Analogeingänge. Die grüne LED zeigt an, dass ein Signal anliegt. Die rote LED zeigt an, dass das Signal auf dem entsprechenden Kanal übersteuert.

# **3 – RD**

Anzeige für die RD-Remoteeingänge. Die grüne LED zeigt an, dass ein Signal anliegt. Die rote LED zeigt an, dass das Signal auf dem entsprechenden Kanal übersteuert.

# **4 – ANALOG**

Anzeige für die Analogausgänge. Die grüne LED zeigt an, dass ein Signal anliegt. Die rote LED zeigt an, dass das Signal auf dem entsprechenden Kanal übersteuert.

# **5 – RD**

Anzeige für die RD-Remoteausgänge. Die grüne LED zeigt an, dass ein Signal anliegt. Die rote LED zeigt an, dass das Signal auf dem entsprechenden Kanal übersteuert.

# **6 – STATUS**

**FAULT:** Die rote LED zeigt eine DSP-Fehlfunktion an. Weitere Informationen hierzu werden auf dem Display angezeigt.

**COMM:** Die grüne LED zeigt den Kommunikationsstatus zwischen PC oder Mobilgerät und dem DZ-MATRIX-Gerät an.

Weiterhin zeigt diese LED die Kommunikation zwischen mehreren über die DZ-DANTE-Karte verbundene MATRIX-Geräte an.

Während der Übertragung von Daten blinkt die LED. Wenn das MATRIX-Gerät nicht mit dem Netzwerk verbunden ist, leuchtet oder blinkt diese LED nicht.

**POWER:** Die blaue LED zeigt an, ob das MATRIX-Gerät eingeschaltet ist oder nicht.

# **4-2 – RÜCKSEITE**

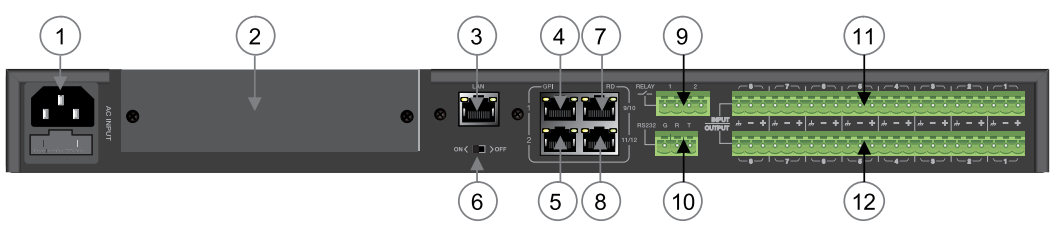

# **1 – Stromversorgungseingang**

Der zulässige Bereich für die Eingangsspannung liegt zwischen 100 und 240 V AC/50 – 60 Hz. Wenn die Ersetzung einer Sicherung notwendig ist, ersetzen Sie sie immer mit einer Sicherung des gleichen Typs (T1.6 A)

# **2 – Steckplatz für eine optionale DZ-DANTE-Erweiterung**

DZ-DANTE ist ein Bestandteil des DZ-MATRIX-Systems.

Mit dieser Erweiterung kann das DZ-MATRIX-Gerät um 8 digitale Ein- und Ausgänge erweitert werden. Weiterhin bietet sie einen Broadcast-Ein-/Ausgang für Notfallfunktionen.

Es können bis zu 16 mit der DZ-DANTE-Karte ausgerüstete MATRIX-Geräte kaskadiert werden.

DZ-DANTE ist mit einem Brooklyn II Audinate®-Modul ausgerüstet.

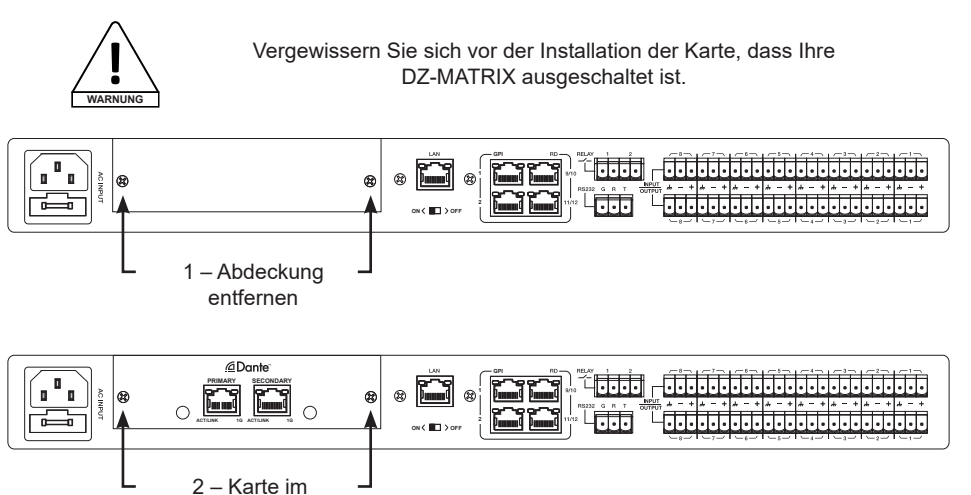

Steckplatz einstecken

# **3 – LAN**

Adaptiver 10/100-Mbit-Ethernet-Verbindungsport mit DHCP-Funktion.

– Wenn die gelbe LED nicht leuchtet, weist dies auf ein Übertragungsproblem hin. Wenn die gelbe LED leuchtet, jedoch die grüne LED nicht leuchtet, dann hat das Gerät das Netzwerk erkannt, kann sich jedoch nicht mit ihm verbinden.

– Wenn die grüne LED ebenfalls leuchtet, dann ist das Gerät mit dem Netzwerk verbunden.

# **4 und 5 – GPI**

Mit dieser Funktion werden die Ein-/Ausgangspriorität und die Stummschaltung der Kanäle 1 – 8 mithilfe potentialfreier Kontakte oder eines Relais gesteuert. (Spannung 1,5 V / Widerstand 200 Ω). Weitere Informationen hierzu finden Sie auf der schematischen Darstellung auf Seite 25.

# **6 – ON <> OFF**

Aktivierung oder Deaktivierung des Ethernet-Ports.

# **7 und 8 – RD 9/10, 11/12**

Über die RD-Ports kann Fernbedienungszubehör wie beispielsweise DZ-BOX22, DZ- CTL, DZ-CTL2OUT, DZ-EXPAND oder DZ-MICDESK angeschlossen werden.

Diese Ports senden und empfangen digitale AES3-Audio- und RS485-Steuerdaten.

# DZ-MATRIX

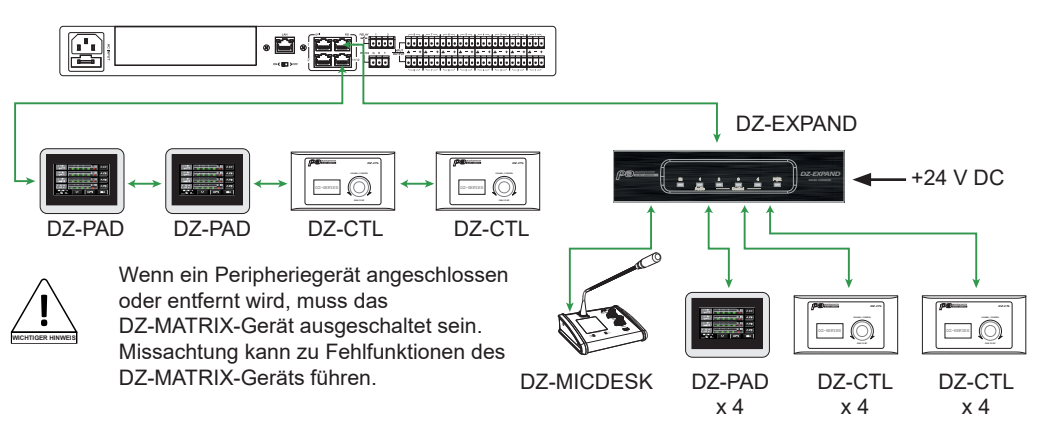

# **9 – RELAY**

Potentialfreie Kontakte, deren EIN/AUS-Stellung im Systemmenü einzeln gesteuert werden kann. Sie werden im Allgemeinen als Schalter für elektronische Drittanbietergeräte verwendet. Warnung: 24 V DC, Steuerstrom: Niedriger als 500 mA.

# **10 – RS232**

Über diese Schnittstelle können die DZ-MATRIX-Parameter remote gesteuert werden, beispielsweise um eine Einstellung oder die Verstärkung eines Kanals zu ändern.

Weitere Informationen hierzu finden Sie unter "Steuerungen" auf Seite 50.

Pinbelegung des RS-232-Verbinders

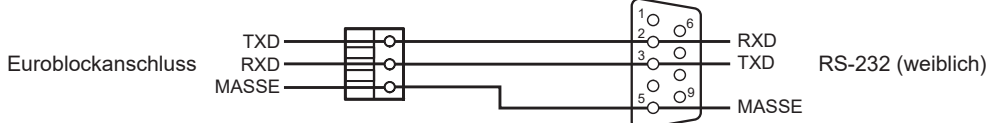

# **11 – INPUT**

Euroblockanschluss mit 8 symmetrischen Analogeingängen.

# **12 – OUTPUT**

Euroblockanschluss mit 8 symmetrischen Analogausgängen.

# **5 – Software**

# **5-1 Einführung in die Software**

Die Software bietet dem Benutzer eine schnelle Schnittstelle zur Steuerung eines oder mehrerer Geräte. Die Konfigurationseinstellungen können in voreingestellten Dateien gespeichert werden, was für den Abruf oder das Zurücksetzen der verschiedenen Anwendungen sehr bequem ist.

# **5-2 Betriebssystem und Installation**

Die Software kann von der Audiophony-pa-Website: https://audiophony-pa.com/software/DZ-MATRIX Setting Software\_v2.0.8.zip heruntergeladen werden.

Nach dem Herunterladen entpacken Sie die Datei auf Ihrem Computer und führen anschließend im Ordner "DZ-MATRIX Setting Software\_vX.X.X" die Datei "DZ-MATRIX Setting Software\_vX.X.X.exe" aus.

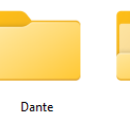

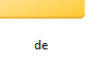

FFT.dll

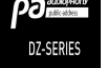

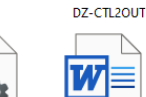

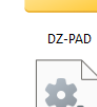

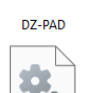

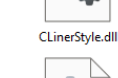

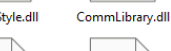

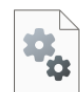

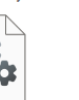

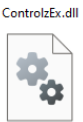

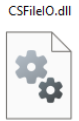

DZ-MATRIX Setting Software\_v2.0.8.e  $\mathbf{x}$ 

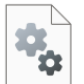

erfaceLib.dll

MultiNetworkInt System.Data.SOLi

te.dll

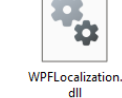

Hitmusic-Matrix

A8 Release.doc

Lib.Controls.MvC ontrols.dll

MahApps.Metro. âш

MaterialDesignC olors.dll

MaterialDesignTh emes.Wpf.dll

Microsoft.Xaml.B ehaviors.dll

# **5-3 Den Betriebsmodus beim Öffnen der Software auswählen**

Wenn eine Verbindung aufgebaut wurde. Wenn die Software geöffnet ist, wird nachstehend gezeigte Dialogbox eingeblendet.

Auswahl des Kommunikationsmodus

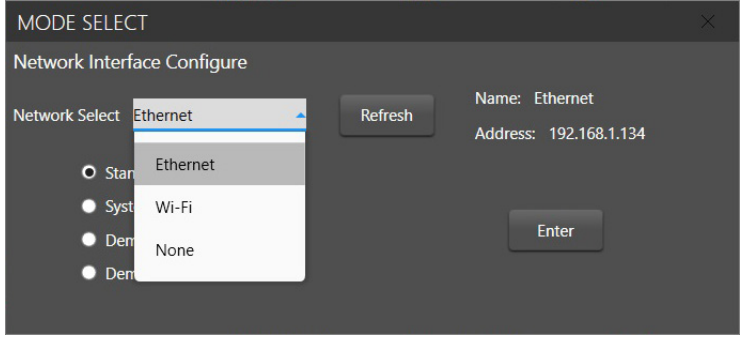

Wählen Sie anschließend den Betriebsmodus aus:

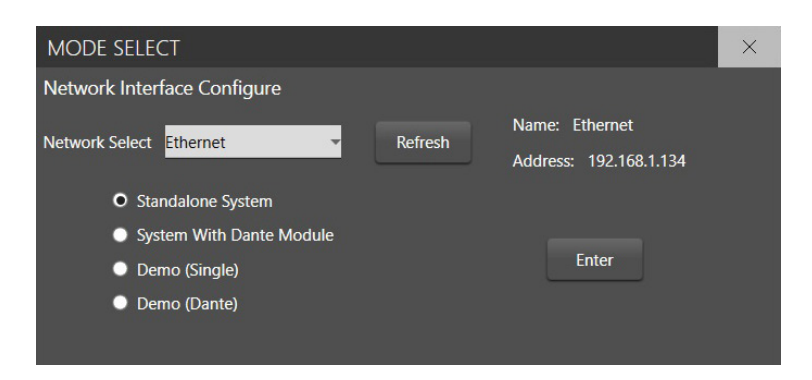

#### **Funktionsprinzip: Freistehend:**

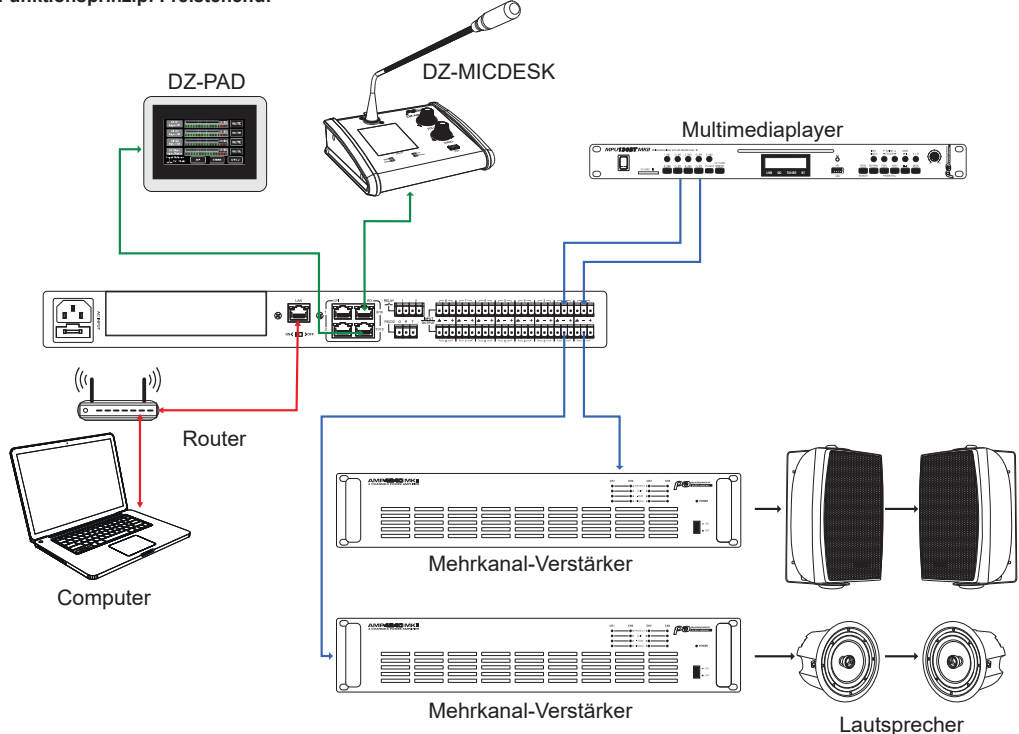

**2 – Modus mit DZ-DANTE-Modul: Mehrere miteinander verbundene MATRIX-Geräte**

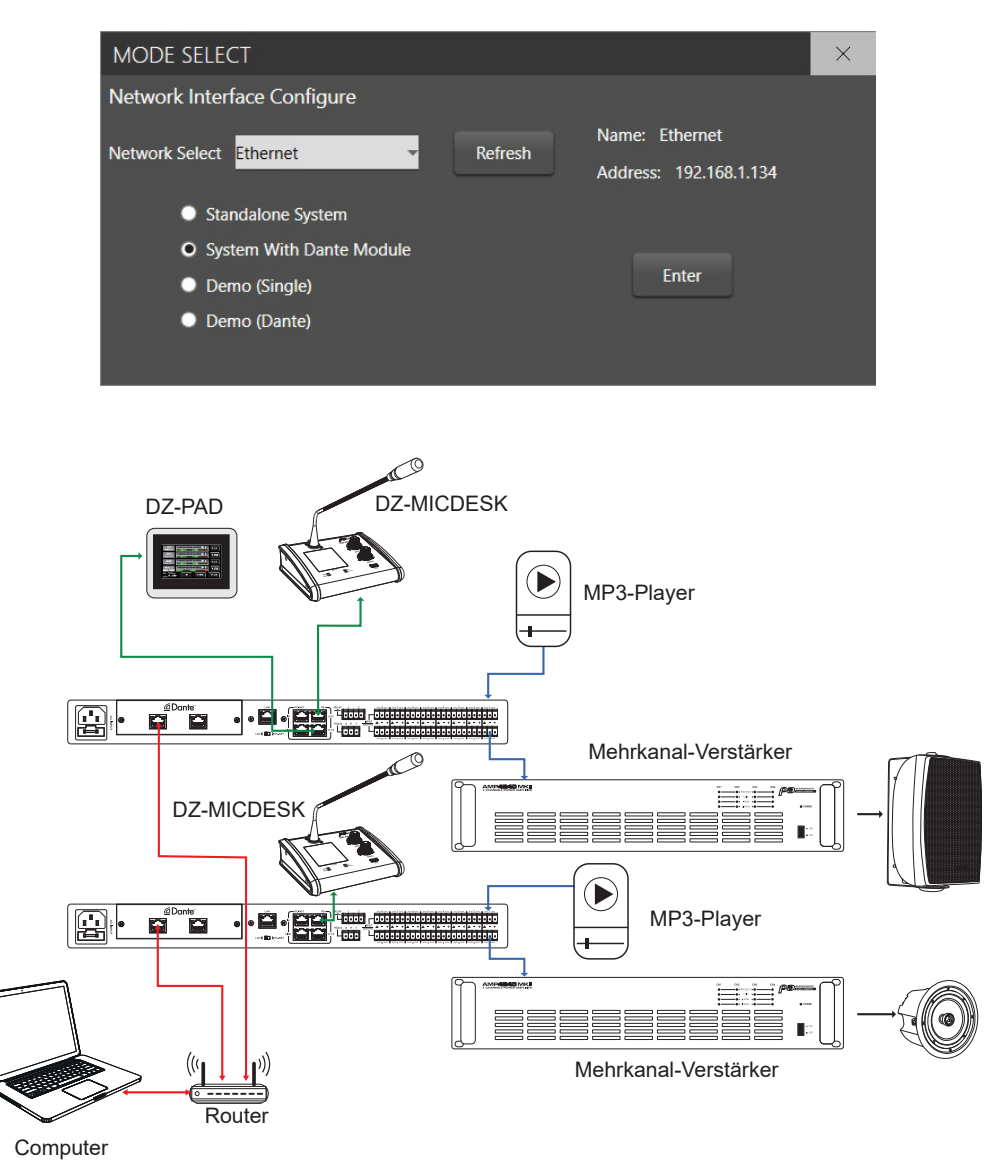

Klicken Sie "Enter", um die Software zu starten.

Für die Verbindung mittels IP-Adresse verwenden Sie das interne LAN des Routers. Hierfür müssen sowohl Router als auch PC die DHCP-Funktion nutzen.

Nach dem Öffnen wird folgende Softwareoberfläche angezeigt:

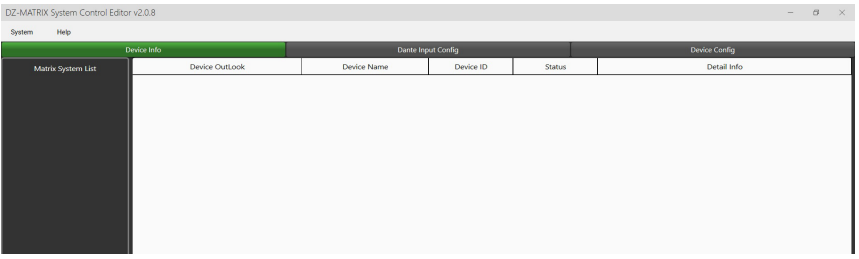

Für die Identifizierung der verbundenen Geräte klicken Sie auf "Scan".

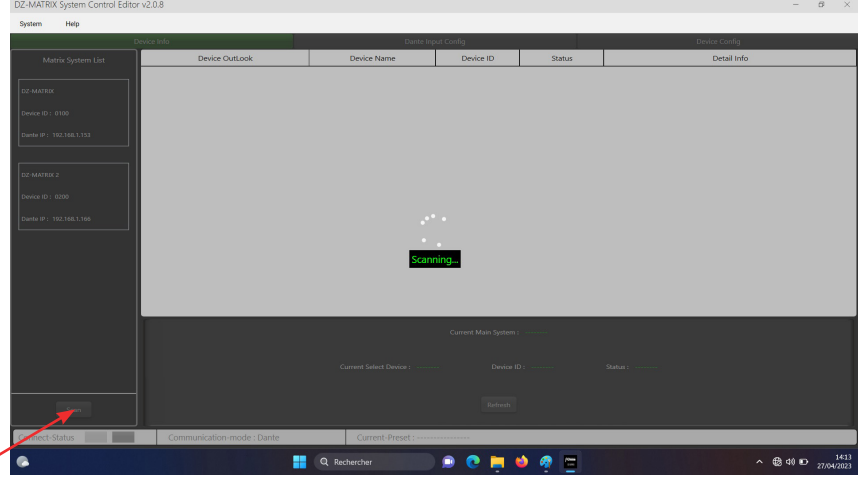

Wählen Sie das zu verwaltende MATRIX-Gerät aus.

╱

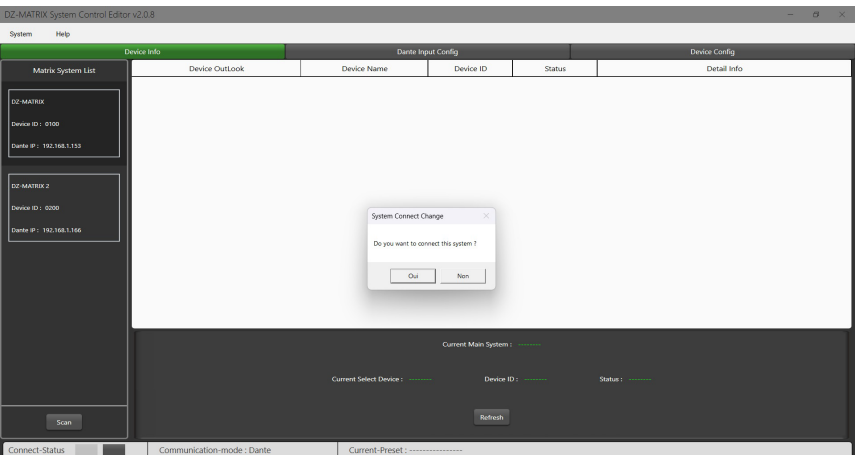

Beim Verbinden werden alle verbundenen Geräte identifiziert:

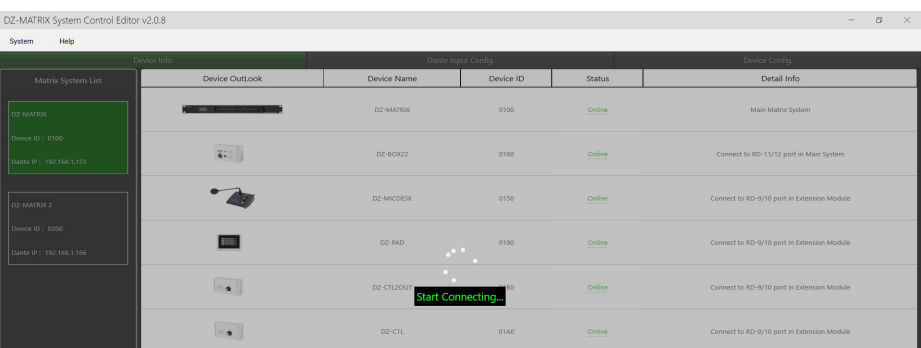

Ermitteln der Identität der einzelnen Geräte: "Config Device ID"-Menü

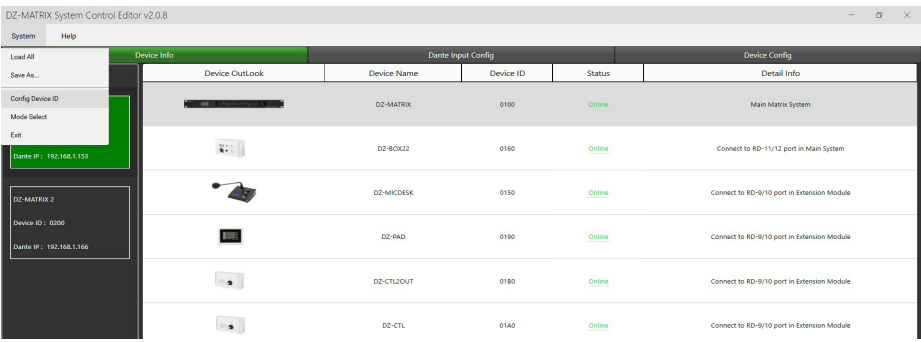

Geben Sie für jedes verbundene MATRIX-Gerät die Identität an und klicken Sie anschließend auf "Save".

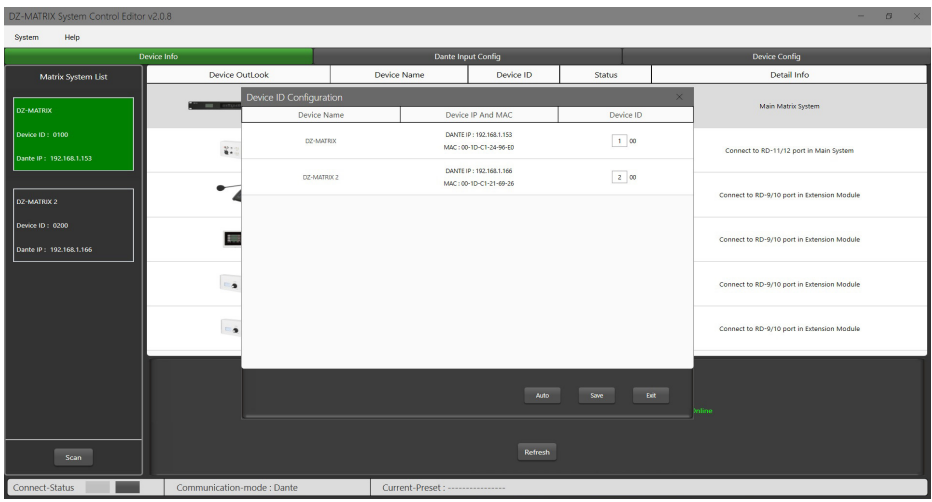

#### Wählen Sie ein MATRIX-Gerät aus, um die mit ihm verbundenen Elemente zu identifizieren.

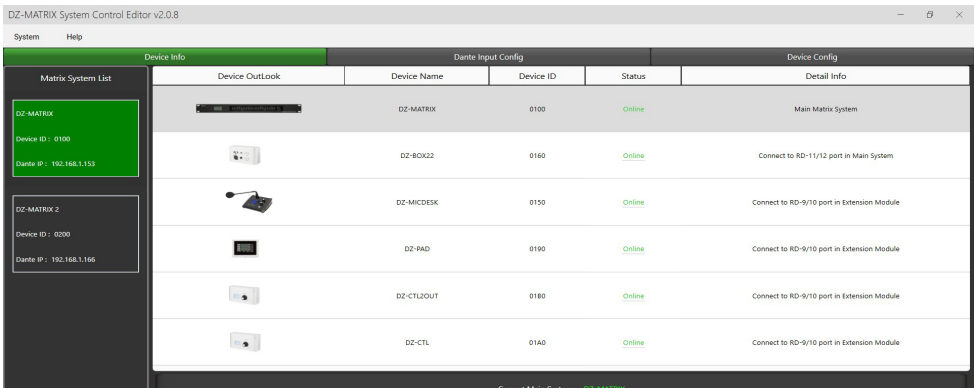

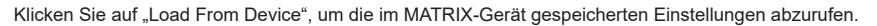

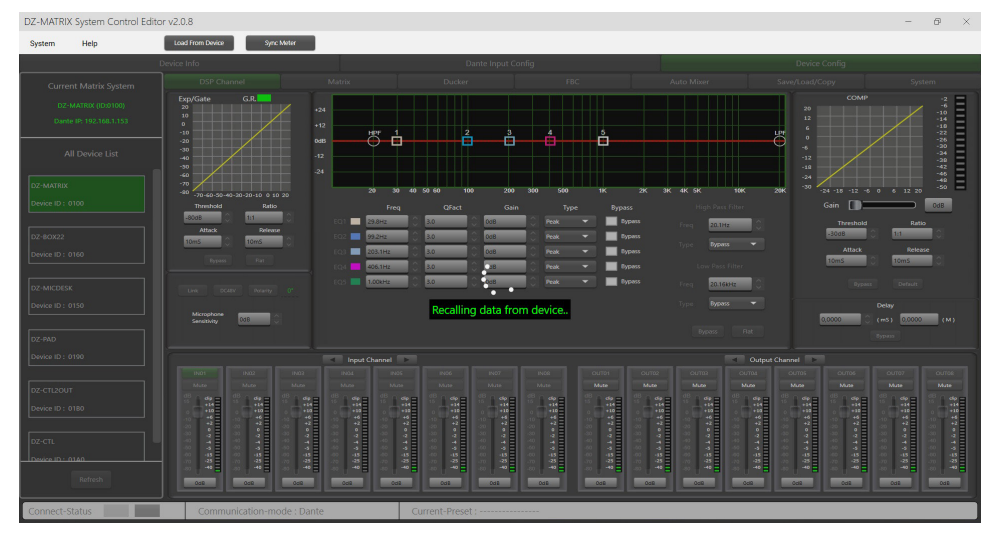

# **5-4 DSP-Funktionen der Eingänge**

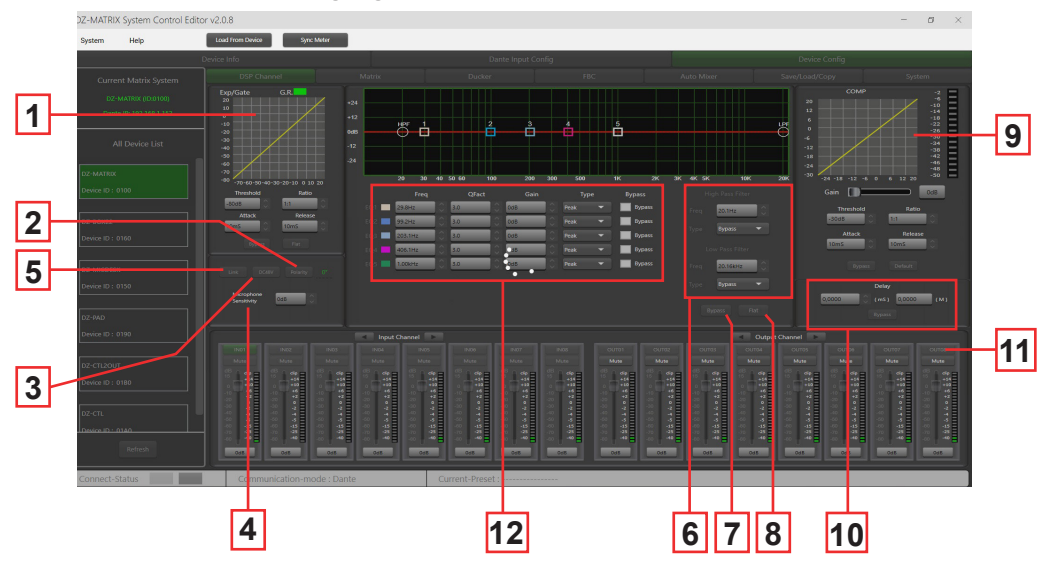

**1 – EXPANDER/GATE:** Mithilfe der Expander/Gate-Funktion werden Signale unterhalb des Schwellenwerts abgeschwächt und Signale oberhalb des Schwellenwerts durchgelassen. Das Ausgangssignal von Signalen oberhalb des Schwellenwerts entspricht dem Eingangssignal. Wenn der maximale Verhältniswert eingestellt wird, wird aus dem Expander ein Noise Gate.

**– Threshold:** -80 dB bis +20 dB. Um den Gate-Auslösepegel für den ausgewählten Kanal einzustellen, klicken Sie auf diese Schaltfläche.

**– Ratio:** Das Verstärkungsverhältnis (1:1 bis 10:1) zwischen Eingangssignal und verstärktem Signal.

**– Attack:** Die Ansprechzeit (10 bis 150 ms), wenn das Signal größer als der angegebene Schwellenwert ist. Die

Ansprechzeit ist die Zeit, die das Gate benötigt, um sich nach Erreichen des Schwellenwerts vollständig zu öffnen. **– Release**: Die Expander-Ansprechzeit (10 ms bis 1000 ms), wenn das Signal unter den angegebenen Schwellenwert sinkt.

**– Bypass:** Deaktivierung der Expander/Gate-Funktion.

**– Flat:** Wiederherstellung der Standardeinstellung (linear).

**2 – Polarity:** Ändert die Phase des Signals um 180°.

**3 – DC48V:** Zuschaltung der 48-V-Phantomspannung für Kondensatormikrofone.

**4 – Microphone sensitivity:** Die Mikrofon-Eingangsempfindlichkeit von -48 dB bis 0 dB.

**5 – Link:** Für die Verlinkung von zwei Eingängen. Es werden die Einstellung und die Stummschaltung verlinkt. Die Eingänge 1-2, 3-4, 5-6, 7-8, 9-10 und 11-12 können verlinkt werden.

**6 – Filters:** Hoch- und Tiefpassfilter: Mit diesen Filtern werden unnötige Frequenzen herausgefiltert, die von der Quelle nicht wiedergegeben werden sollen. Ein Sprachmikrofon beispielsweise wird auf 100 Hz für den Hochpassfilter und 4 kHz für den Tiefpassfilter eingestellt.

**– Freq:** Die Grenzfrequenz.

**– Type:** Der Filtertyp.

**7 – Bypass:** Das Signal wird nicht verarbeitet und zum nächsten Verarbeitungsmodul durchgeschleift.

**8 – Flat:** Alle Parameter werden auf Werkseinstellung zurückgesetzt.

### **9 – COMP:**

Mit einem Kompressor wird der Dynamikbereich eines Signals oberhalb eines bestimmten Pegels begrenzt. Wenn das Signal den Schwellenwert überschreitet, wird es um einen Verhältniswert größer als 1 komprimiert. Unterhalb des Schwellenwerts bleiben Ein- und Ausgangssignal gleich. Wenn der maximale Verhältniswert eingestellt wird, wird aus dem Kompressor ein Limiter.

**– Threshold:** Der Schwellenwert (-30 dB bis +20 dB), bei dem das Signal komprimiert wird.

**– Ratio:** Die Kompressionsrate. Eine Kompressionsrate von beispielsweise 3:1 bedeutet, dass der Eingangspegel 3 dB höher als der Schwellenwert ist und das Ausgangssignal 1 dB höher als der Schwellenwert sein wird. Es können Verhältniswerte zwischen 10:1 und 1:1 eingestellt werden.

**– Attack:** Die Kompressor-Ansprechzeit, wenn das Signal den ausgewählten Schwellenwert überschritten hat. Von 10 bis 150 ms.

- **Release:** Die Kompressor-Ansprechzeit (10 ms bis 1000 ms), wenn das Signal unter den ausgewählten Schwellenwert sinkt. **– Bypass:** Deaktivierung des Kompressors.
- **Default:** Wiederherstellung der Kompressor-Standardwerte.

**– Gain:** Anpassung des Kompressor-Ausgangspegels.

**10 – Delay:** Für jeden Eingangskanal kann ein eigenes Delay eingestellt werden. Das Delay kann in Millisekunden (bis zu 1361 ms) oder Meter (bis zu 467 m) eingestellt werden.

**– Bypass:** Das Signal wird von der Delay-Funktion nicht verarbeitet.

**11 – Ein- und Ausgangskanäle:** Um das DSP-Fenster für den gewünschten Kanal anzeigen zu lassen, klicken Sie auf den Kanalnamen (Ein- oder Ausgang).

**– Mute:** Stummschaltung des Signals.

**– Fader:** Anpassung des Kanalpegels.

Um den Kanalpegel anzupassen, geben Sie einen dB-Wert ein. Hierfür doppelklicken Sie auf die Schaltfläche unter dem Fader.

– Den Kanalname ändern:

Doppelklicken Sie auf den Kanalname. Geben Sie den gewünschten Kanalname ein. Bestätigen Sie Ihre Eingabe mit "Save".

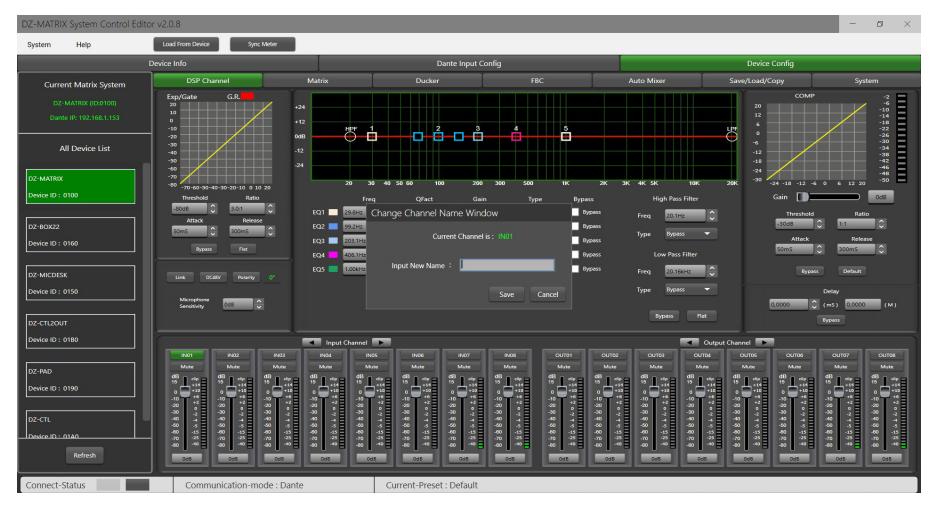

#### **12 – Parametrischer Equalizer:** Für die Einstellung der Kurve Ihres Eingangssignals stehen Ihnen 5 parametrische Filter zur Verfügung.

**– Freq:** Die Filtermittelfrequenz ist in einem Bereich von 19,7 Hz und 20,16 kHz einstellbar

**– Qfact:** Die Filtergüte (Q). Je höher der Wert ist, desto feiner ist der bearbeitete Bereich des Spektrums. Sie kann in einem Bereich von 0,4 bis 128 eingestellt werden.

**– Gain:** Verstärkung oder Abschwächung der ausgewählten Frequenz in einem Bereich von -18 dB bis +18 dB.

**– Type:** Filtertyp, Peak/Low/High.

**– Bypass 1 – 5:** Verhindert eine Signalverarbeitung durch die Filter 1 – 5, ohne dass das Signal jedoch generell durchgeschleift wird.

# **5-5 DSP-Funktionen der Ausgänge**

Um die DSP-Einstellungen für den gewünschten Ausgangskanal einzugeben, klicken Sie auf der Seite "DSP Channel" auf den Namen des Ausgangskanals.

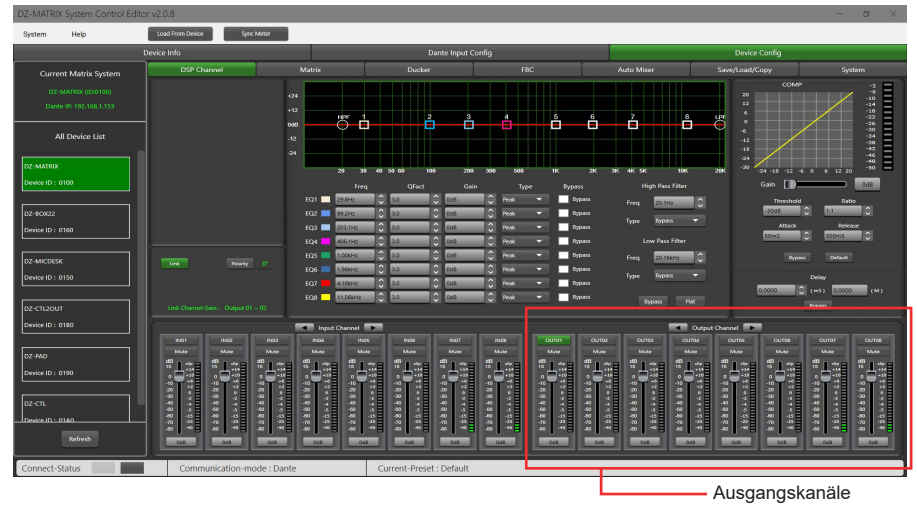

Dieses Menü ist identisch mit dem der Eingangskanäle, besitzt jedoch keinen Expander/Gate-Bereich. Weiterhin hat der parametrische Equalizer 8 und nicht wie bei den Eingangskanälen 5 Bänder. Für die jeweiligen DSP-Funktionsbeschreibungen schlagen Sie bitte im entsprechenden Abschnitt (5-4) für die Eingangskanäle nach.

# **5-6 Matrix**

In diesem Teil der Software werden mithilfe einer grafischen Darstellung in Matrixform den Ausgängen Eingänge zugeordnet. Wenn Sie auf die grauen Kästchen klicken, wird ein kleines Fenster eingeblendet, in dem Sie die Verbindung vom Eingang zum Ausgang aktivieren, die Lautstärke einstellen und Ihre Aktion bestätigen sollen.

Es können mehrere Eingänge mehreren Ausgängen zugewiesen werden. Bei aktiver Verbindung wird das Feld grün und dessen Ausgangspegel angezeigt. Andernfalls bleibt sie grau.

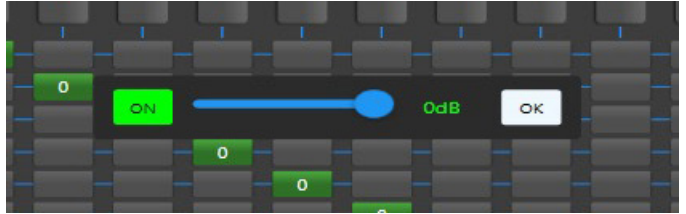

### **1 – Standalone mode:**

Über die Matrix können 12 Eingangssignale an 12 einzelne Ausgänge weitergeleitet werden. Deshalb wird die Matrix des Geräts auch 12×12-Matrix genannt.

– IN 01 bis 08 sind analoge Eingänge und OUT 01 bis 08 analoge Ausgänge auf der Rückseite des Geräts.

– IN 09 bis 12 sind digitale Eingänge und OUT 09 bis 12 digitale Ausgänge. Die Signale dieser RD-Ports werden in analoge Signale umgewandelt.

# **2 – DANTE system mode:**

Über die Matrix können 20 Eingangssignale an 20 einzelne Ausgänge weitergeleitet werden. Deshalb wird die Matrix des Geräts auch 20×20-Matrix genannt.

– IN 01 bis 08 sind analoge Eingänge und OUT 01 bis 08 analoge Ausgänge auf der Rückseite des Geräts.

– IN 09 bis 12 sind digitale Eingänge und OUT 09 bis 12 digitale Ausgänge. Die Signale dieser RD-Ports werden in analoge Signale umgewandelt.

– D-IN 01 bis 08 sind digitale DANTE-Eingänge und D-OUT 01 bis 08 digitale DANTE-Ausgänge, deren Signale in analoge Signale umgewandelt werden.

# Seite 16

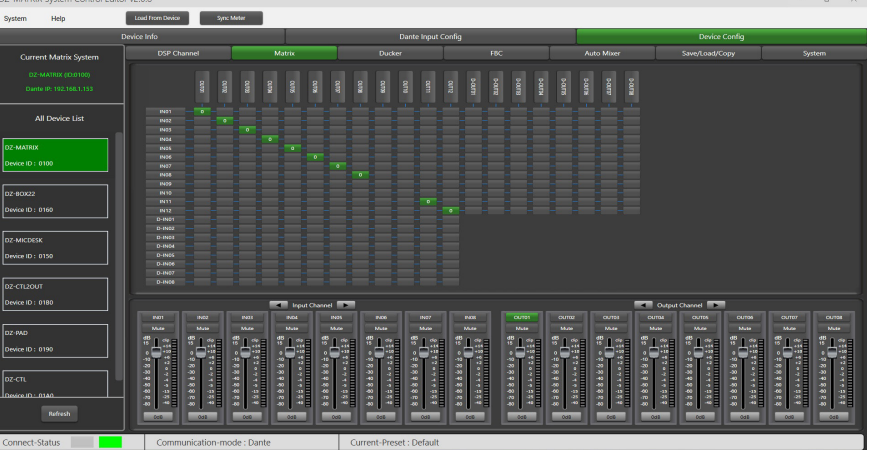

# **5-7 DANTE-Konfiguration**

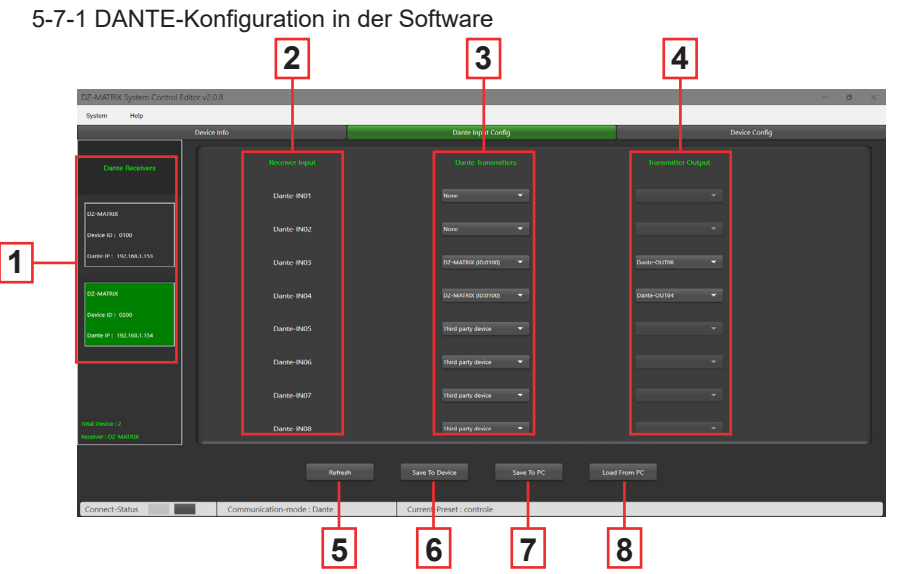

**1 – DANTE receivers:** Anzeige der MATRIX-Geräte, die mit einem an das Netzwerk angeschlossenen DZ-DANTE-Modul ausgerüstet sind.

Hierüber wählen Sie das MATRIX-Gerät aus, bei dem Sie die Ein- und Ausgänge konfigurieren möchten.

**2 – Receiver inputs:** Anzeige der digitalen Eingänge der Matrix des Empfängergeräts.

**3 – DANTE transmitters:** Hierüber wählen Sie den DANTE-Sender aus, der den einzelnen Eingängen der Gerätematrix zugeordnet werden soll.

Für jeden Empfängereingang stehen mehrere Zuweisungsoptionen zur Verfügung:

**– None:** Keine DANTE-Zuweisung.

**– Third-party device:** Anzeige, dass die Weiterleitung für den ausgewählten Eingang aktiv ist. Diese Zuordnung wurde auf einem DANTE-Controller durchgeführt. Es kann eine interne Weiterleitung innerhalb derselben Matrix oder zu einem anderen DANTE-Produkt wie beispielsweise ConvD2in sein.

**– DZ-MATRIX (ID:DXXXX):** Hierüber wählen Sie die Matrix des sendenden Geräts aus.

- **4 Transmitter output:** Für die Auswahl des digitalen Ausgangs der im DANTE-Transceiver ausgewählten Matrix.
- **5 Refresh:** Aktualisierung der Seite, wenn Sie parallel mit dem DANTE-Controller arbeiten.
- **6 Save To Device:** Speicherung der angezeigten Konfiguration im Speicher des DZ-MATRIX-Geräts.
- **7 Save to PC:** Speicherung der Konfiguration in einem Ordner auf dem angeschlossenen Computer.
- **8 Load from PC:** Abruf einer zuvor gespeicherten Konfiguration.

# 5-7-2 DANTE-Konfiguration über die Bedieneroberfläche des DANTE Controllers

Im Fenster des DANTE Controllers werden die in der Software DZ-MATRIX System Control Editor vorgenommenen Einstellungen angezeigt.

Der auf dem DANTE-Controller angezeigte Eingang BrodcastInput1 bzw. Ausgang BrodcastOut1 ist nicht zuweisbar. Diese Ein-/Ausgänge sind für den Notfallmodus und DZ-MIC-DESK-Mikrofongespräche reserviert.

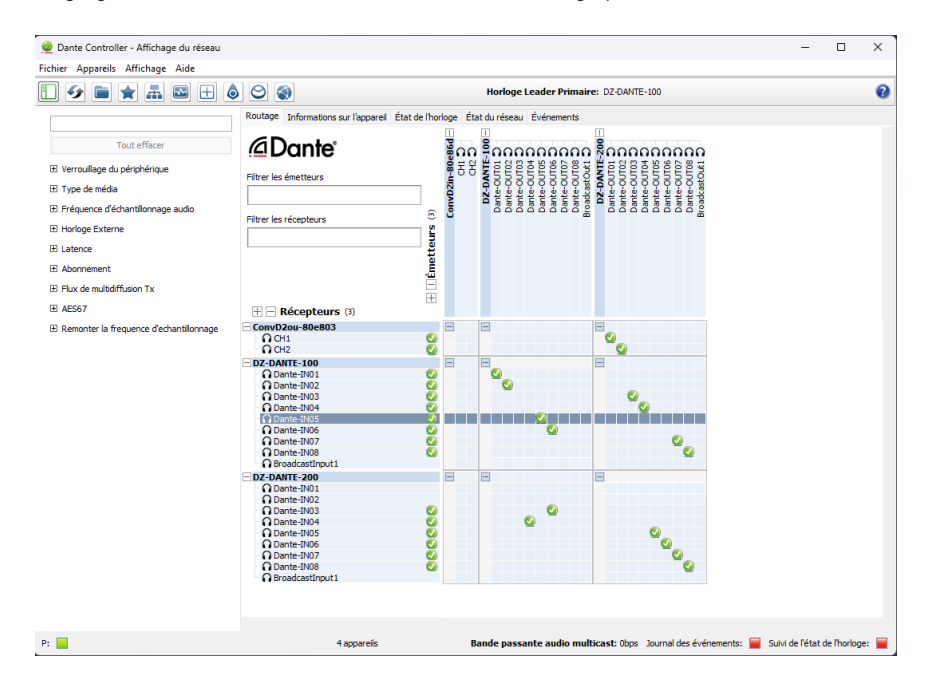

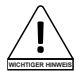

Hinweise: Die auf dem DANTE-Controller angezeigte Konfiguration entspricht der in der Software DZ-MATRIX System Control Editor  $anq$  *exerigten* Konfiguration.

# **5-8 Lautstärkedämpfung**

Mit der Lautstärkedämpfung werden ein oder mehrere Kanäle gedämpft, wenn Prioritätssignale aktiviert werden. Hauptanwendungen hierfür sind das automatische Sprechen bei Konferenzen oder Prioritätsmeldungen. Beispiel: Ein Mikrofonsignal kann die Lautstärke der Hintergrundmusik dämpfen (Talkover). Wurde die Nachricht gesendet, wird die ursprüngliche Lautstärke der Hintergrundmusik wiederhergestellt.

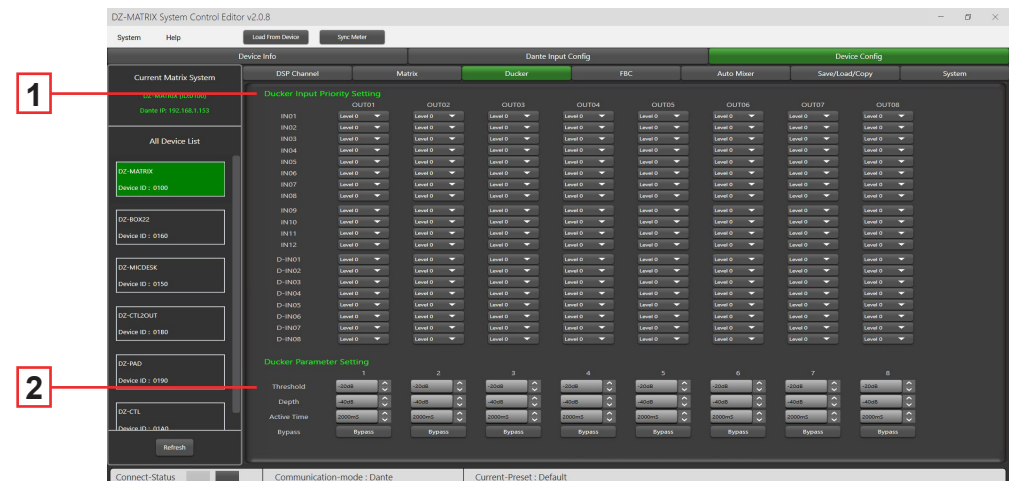

**1 –** Prioritätsverwaltung der Eingänge an den einzelnen Analogausgängen (1 bis 8). Insgesamt gibt es 15 Prioritätsstufen, wobei 15 die höchste ist.

Auf RD-Ausgänge hat diese Funktion keinen Einfluss.

- **2** 
	- **Threshold:** Dämpfungsschwellenwert. Von 0 dB bis -80 dB.
	- **Depth:** Dämpfungsgrad.
	- **Activation Time:** Verstärkungsänderungsrate zur Dämpfung der Eingänge.
	- **BYPASS:** Das Signal wird nicht verarbeitet.

# **5-9 FBC-Modul**

Mit der FBC-Funktion (Rückkopplungsunterdrückung) können Rückkopplungen effektiv unterdrückt und verarbeitet werden. Der dynamische und statische Filter haben die gleiche Funktion. Sie filtern die unerwünschten Komponenten oder Merkmale eines Signals in einem bestimmten Frequenzbereich heraus. Die Unterschiede zwischen beiden Filtern sind:

**1 – Statistische Filter:** Die gemessenen Frequenzpunkte bleiben in ihrer Position unverändert.

**2 – Dynamische Filter:** Der Filter wird entfernt, wenn die Rückkopplung verschwunden ist. Die Filterpunkte sind an keine bestimmte Frequenz gebunden.

Selbst in schwierigen Umgebungen können Rückkopplungen deutlich unterdrückt und einem Übersteuern von Audiogeräten und Lautsprechern wirksam entgegengewirkt werden.

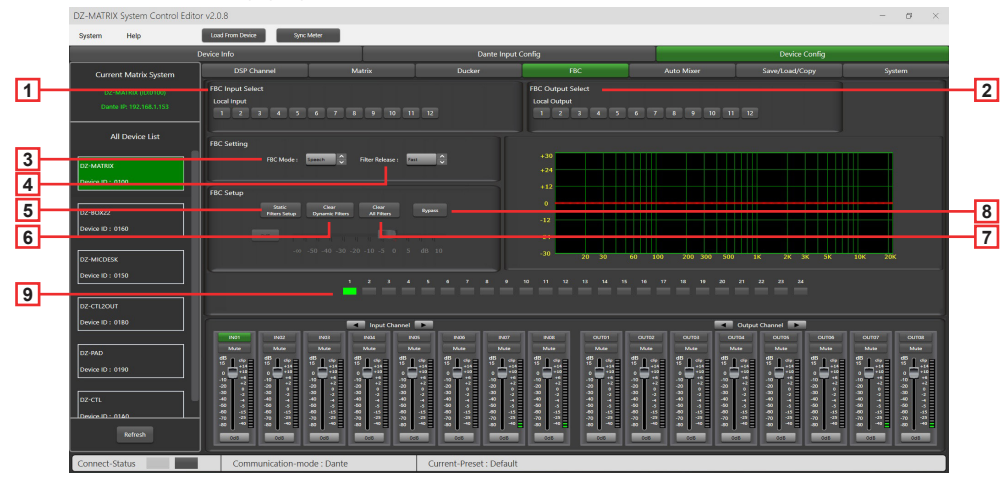

**1 – FBC Input Select:** Hier können Sie aus den 12 Eingängen auswählen. Durch Aktivierung des entsprechenden Eingangs wird der Filter für diesen Kanal aktiviert. Standardmäßig wird ein dynamischer Filter ausgewählt. Die entsprechende LED von 1 bis 24 leuchtet Grün.

**2 – FBC Output Select:** Hier können Sie aus den 12 Ausgängen auswählen. Durch Aktivierung des entsprechenden Ausgangs wird der Filter für diesen Kanal aktiviert. Standardmäßig wird ein dynamischer Filter ausgewählt. Die entsprechende LED von 1 bis 24 leuchtet Grün.

### **FBC Settings:**

**3 – FBC Mode:** Die Funktionen für Sprache oder Musik eignen sich ideal für Besprechungen und Musikaufführungen, bei denen Rückkopplungen und Geräusche automatisch analysiert werden.

**4 – Filter Release:** Bestimmt die Geschwindigkeit, mit der der dynamische Filter gelöscht wird. Fast/Medium/Slow

#### **FBC Parameters:**

**5 – Static Filter Setup:** Standardmäßig wird ein dynamischer Filter ausgewählt (die LED leuchtet Grün). Um zum statischen Filter zu wechseln, klicken Sie auf "Static filter configuration" (die LED leuchtet danach Rot).<br>Fiscinalisered

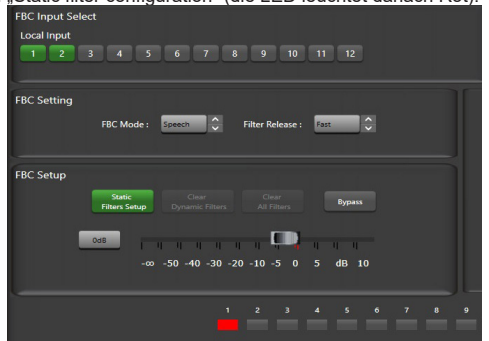

**6 – Clear Dynamic Filters:** Hiermit setzen Sie alle dynamischen Filter zurück. Die automatische Löschzeit für dynamische Filter ist auf 2 – 3 s beschränkt. Durch Drücken dieser Schaltfläche löschen Sie den dynamischen Filter sofort.

**7 – Clear All Filters:** Hiermit setzen Sie alle dynamischen und statischen Filter zurück.

**8 – Bypass:** Deaktivierung der FBC-Funktion.

**9 – Anzeige-LED 1 bis 24:** Wenn das System die zu verarbeitende Frequenz erkannt hat und der statische Filter aktiv ist, leuchten die LED-Anzeigen 1 bis 24 Rot und der Filtereffekt wird im Graph angezeigt. Bei dynamischen Filtern wird zudem die Dämpfung im Graph angezeigt und die LEDs leuchten Grün.

**Warnung:** Das DZ-MICDESK hat keine FBC-Funktion. Wenn ein DZ-MICDESK angeschlossen ist, kann die FBC-Funktion für den entsprechenden Kanal nicht aktiviert werden.

# **5-10 Automatisches Mischpult**

Das automatische Mischpult steuert die Verstärkung mehrerer Mikrofone in Echtzeit automatisch, wodurch Rückkopplungen, Rauschen und Filterung benachbarter Mikrofone deutlich verringert werden. Es sorgt für eine gleichbleibende Systemverstärkung, auch wenn über mehrere Lautsprecher gleichzeitig gesprochen wird, und es ermöglicht nahtlose Überblendungen ohne Signalkompression.

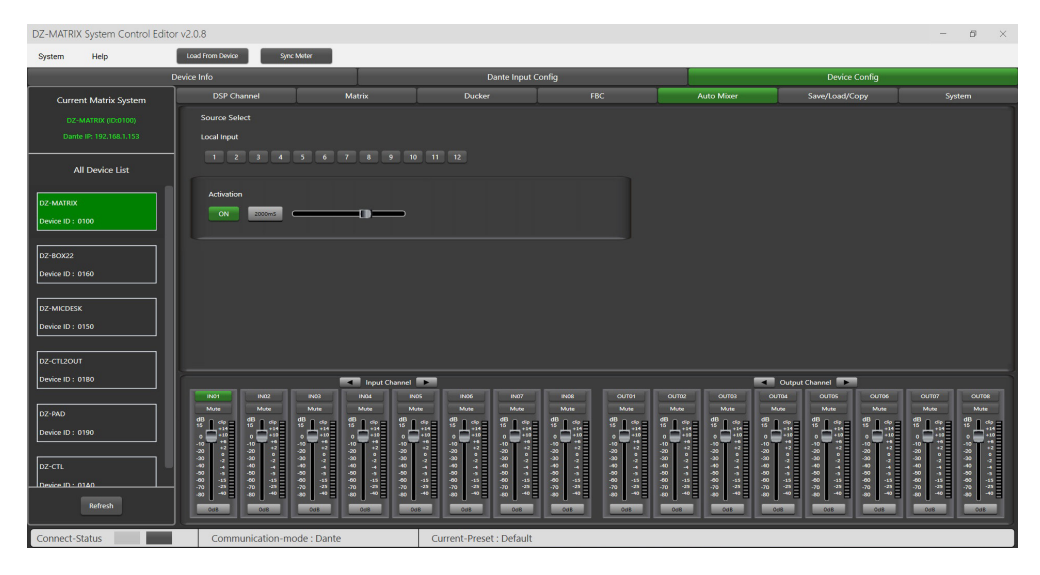

### **Quellenauswahl**

**Local Input:** Auswahl des zu verarbeitenden Eingangskanals (1 – 12).

**Activation Time:** Legt die Startzeit für das Mischen des Signals vom ausgewählten Eingangskanal fest. Durch Drücken auf ON wird die Zeiteinstellung aktiviert. Mit dem horizontalen Schieberegler passen Sie anschließend den Zeitwert an.

# **5-1 SAVE / LOAD / COPY**

Über dieses Menü verwalten Sie die Sicherungsparameter. Diese Daten können als Voreinstellungen direkt im internen Speicher der DZ-MATRIX abgelegt werden. Der interne Speicher unterstützt insgesamt 24 Voreinstellungen.

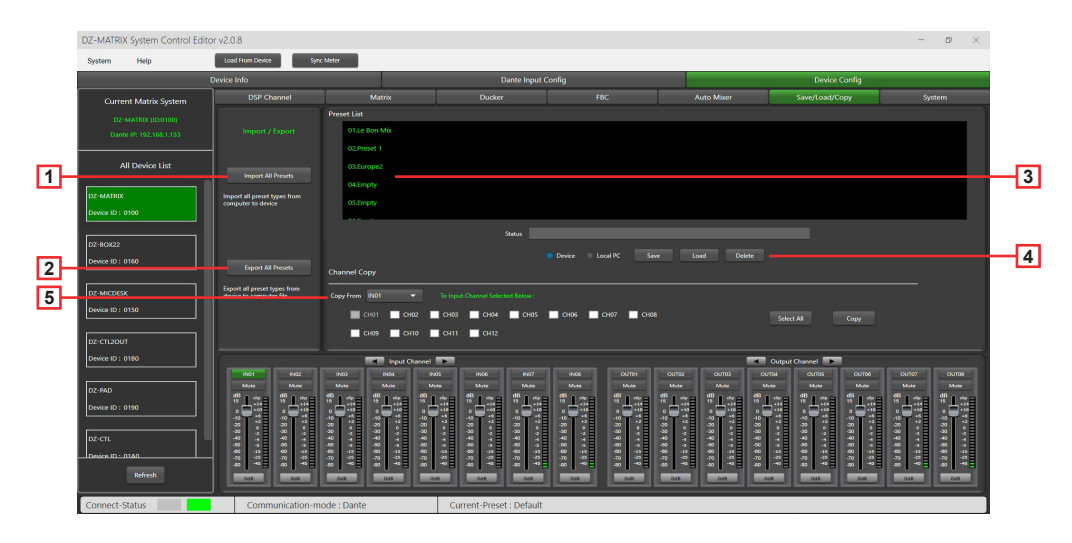

- **1 Import All Preset:** Importiert alle Voreinstellungen vom ausgewählten Gerät auf Ihren Computer.
- **2 Export All Preset:** Exportiert alle Voreinstellungen vom Computer zum ausgewählten Gerät.
- **3 Preset List:** Anzeige aller gespeicherter Voreinstellungen.

# **4 – Device/Local PC**

# **Warnung:**

Das Speichern, Löschen und Laden ist auf die Voreinstellungenliste beschränkt. Mit Ausnahme der Voreinstellungenliste werden alle Gerätekonfigurationsdaten über "Load All" und "Save As..." im Menü "System" verwaltet.

#### **Wenn ein Gerät ausgewählt ist**:

**Load:** Wählen Sie zuerst eine Voreinstellung aus und klicken Sie dann auf "OK", um sie zu laden. Warten Sie ein paar Sekunden solange, bis der Ladevorgang abgeschlossen ist.

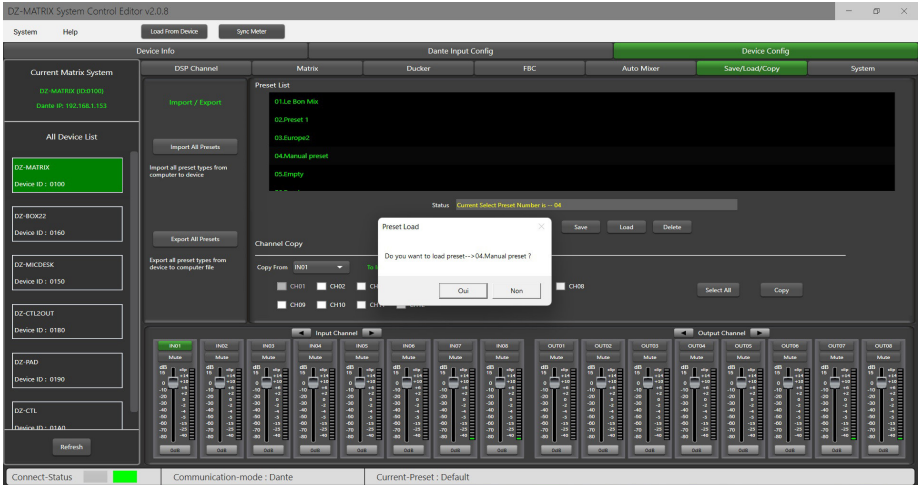

**Save:** Wählen Sie in der Liste eine Voreinstellung aus, geben Sie ihr einen beliebigen Namen und klicken Sie dann auf "Save".

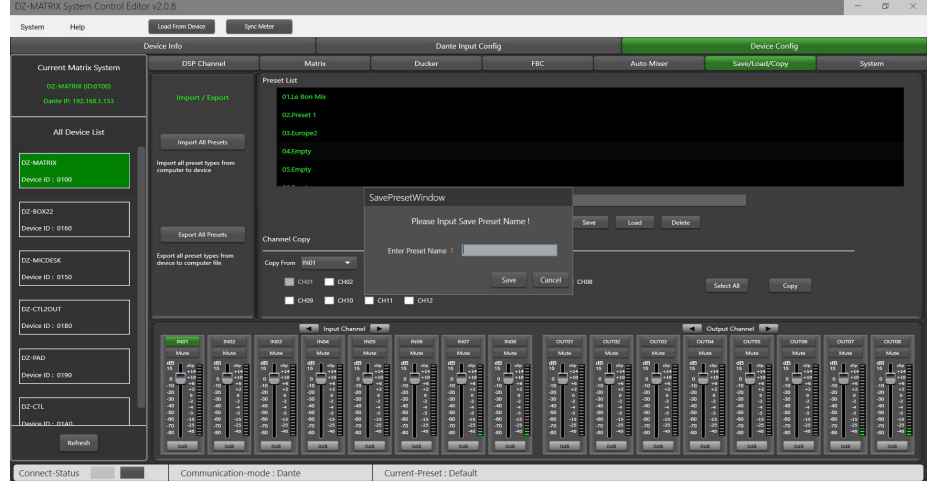

**Delete:** Um eine Voreinstellung zu löschen, wählen Sie die zu löschende Voreinstellung aus und klicken danach auf "Delete".

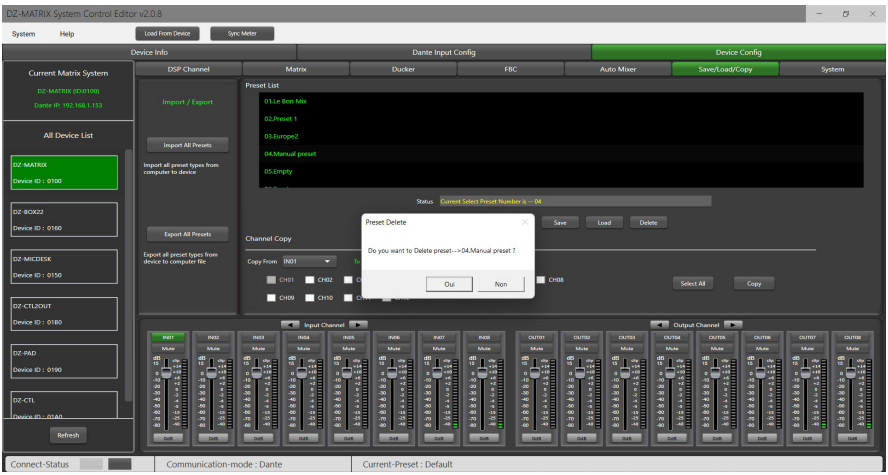

### **– Wenn "Local PC" ausgewählt ist:**

Load: Wählen Sie "Local PC" aus und klicken Sie anschließend auf "Load". Die Voreinstellung wird daraufhin vom lokalen Computer geladen.

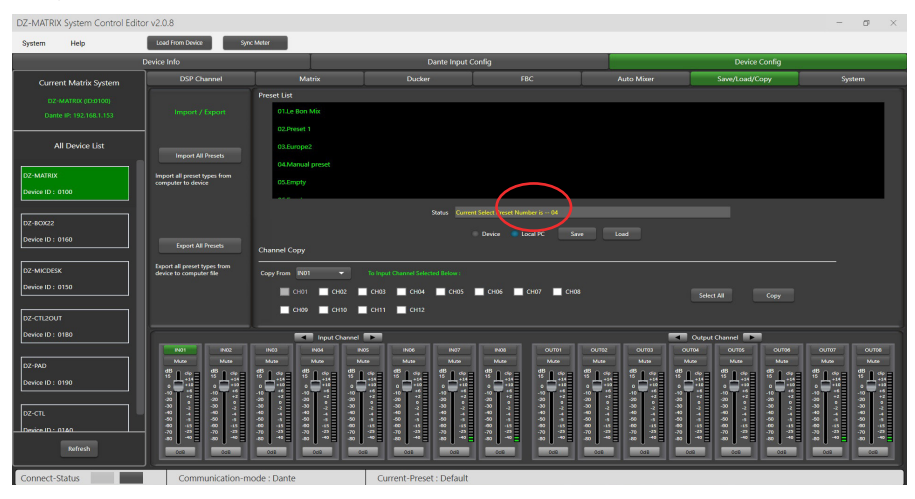

Save: Wenn "Local PC" ausgewählt ist, klicken Sie auf "Save", um die aktuelle Voreinstellung auf dem Computer zu speichern.

**6 – Channel Copy:** Die Eingangskanäle (1 – 12) können ausgewählt und auf einen beliebigen Eingangskanal (1 – 12) kopiert werden.

Dasselbe gilt auch für die Ausgangskanäle.

**Select All:** Durch Anklicken dieser Schaltfläche wählen Sie alle Kanäle (CH1 – CH12) aus.

**Copy:** Nach der Auswahl des Ein-/Ausgangskanals auf einen anderen Kanal klicken Sie zum Kopieren aller Parameter auf "Copy".

# **5-12 System**

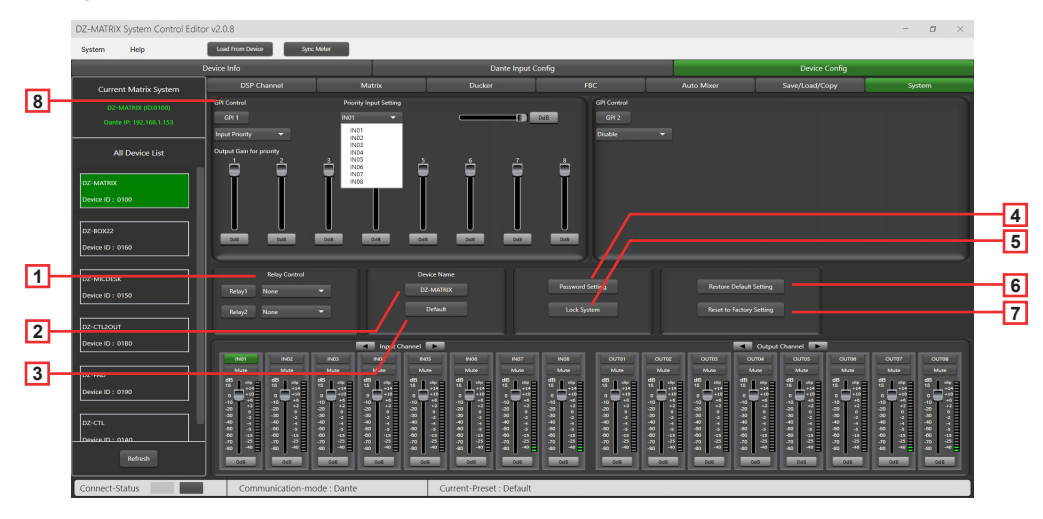

**1 – Relay Control:** Es können "IN01" – "IN08" oder "Paging" (DZ-MICDESK) ausgewählt werden. Wenn auf dem ausgewählten Kanal ein Broadcast-Signal anliegt, zieht der entsprechende Relaiskontakt auf der Rückseite der DZ-MATRIX an. Der entsprechende Kanal kann somit zur Steuerung des Starts oder Stopps externer Geräte verwendet werden.

**2 – Device Name:** Hier können Sie den gewünschten Namen für das Gerät eingeben. Bestätigen Sie ihn anschließend durch Drücken von "Save".

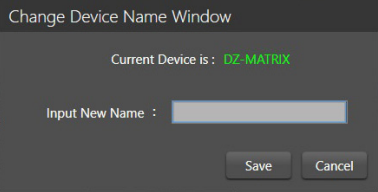

- **3 Default:** Ersetzt den Gerätenamen wieder mit dem Standardnamen des Geräts. DZ-MATRIX.
- **4 Password Setting:** Hierüber ändern Sie das Passwort.

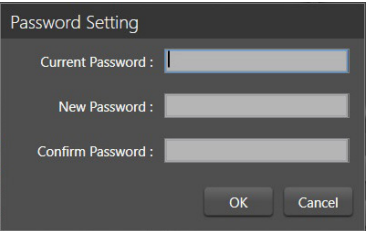

**5 – Lock System:** Durch Drücken dieser Schaltfläche verriegeln Sie das System. Wenn Sie Ihr Passwort vergessen haben sollten, können Sie zum Entriegeln des Systems auch das Admin-Passwort "DZ88" benutzen.

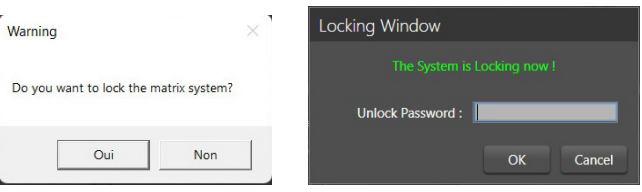

**6 – Reset Default Setting:** Hierüber setzen Sie alle Parameter ausgenommen der Voreinstellungenliste auf Standardeinstellung zurück.

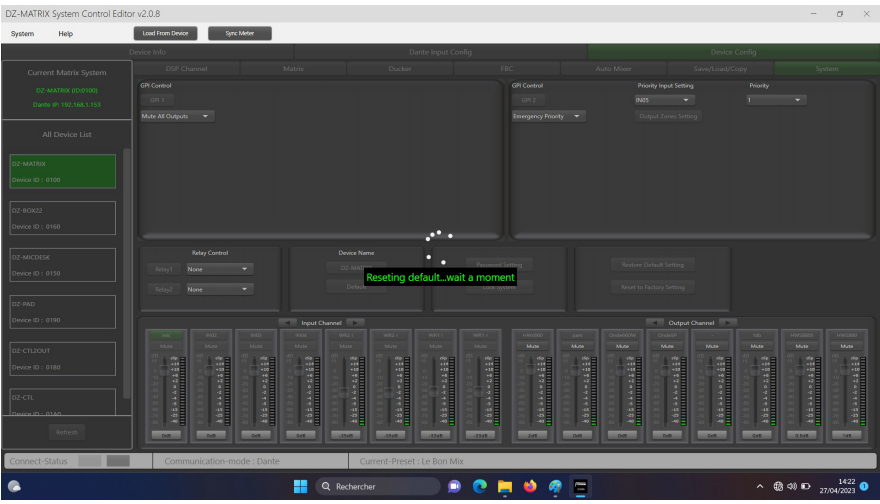

**7 – Reset to Factory Setting:** Hierüber setzen Sie alle Parameter einschließlich der Voreinstellungenliste auf Standardeinstellung zurück.

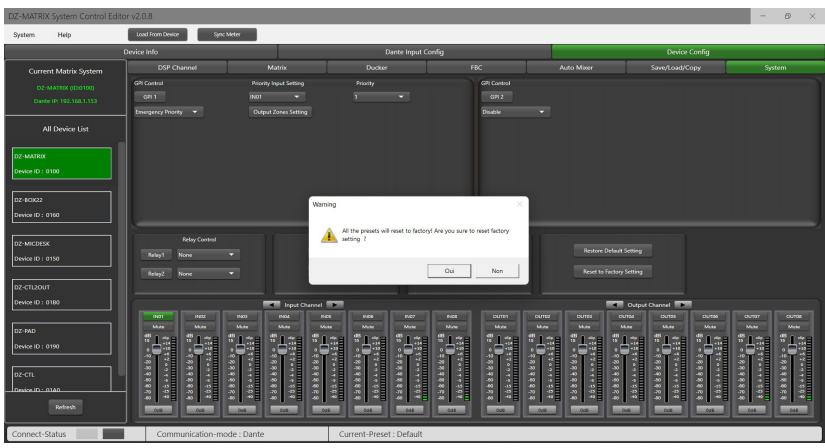

**8 – GPI Control:** Für die einfache Steuerung der IN/OUT-Priorität (die GPI-Funktion hat Vorrang) und der Lautstärke des ausgewählten IN/OUT.

**Hinweis:** Die GPI-Spannung ist 1,5 V und der Widerstand 200 Ω. Sie wird nur zur Relais- oder Schaltersteuerung verwendet.

# GPI-1-Anschluss

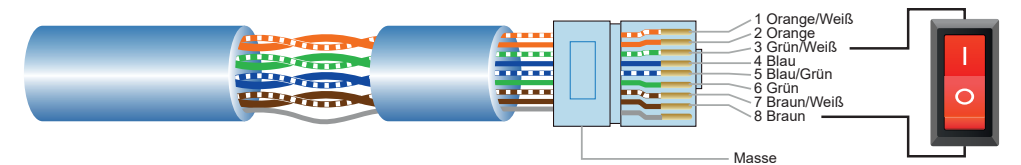

1) Stecken Sie den Stecker in den GPI-1-Port auf der Geräterückseite.

2) Am gegenüberliegenden Ende schließen Sie das grün/weiße und das braune Kabel des Netzwerkkabels an, um einen Kurzschluss zu erzeugen.

3) Die GPI-LED der Software leuchtet automatisch Grün, was Ihnen die erfolgreiche Aktivierung anzeigt.

4) Stellen Sie jetzt die benötigte Priorität ein.

GPI-2-Anschluss

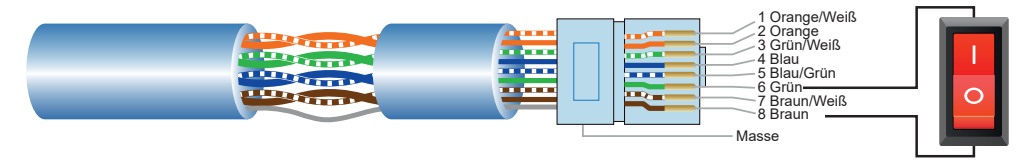

1) Stecken Sie den Stecker in den GPI-2-Port auf der Geräterückseite.

2) Am gegenüberliegenden Ende schließen Sie das grüne und das braune Kabel des Netzwerkkabels an, um einen Kurzschluss zu erzeugen.

3) Die GPI-LED der Software leuchtet automatisch Grün, was Ihnen die erfolgreiche Aktivierung anzeigt.

4) Stellen Sie jetzt die benötigte Priorität ein.

### **GPI Control mode1:** Eingangspriorität

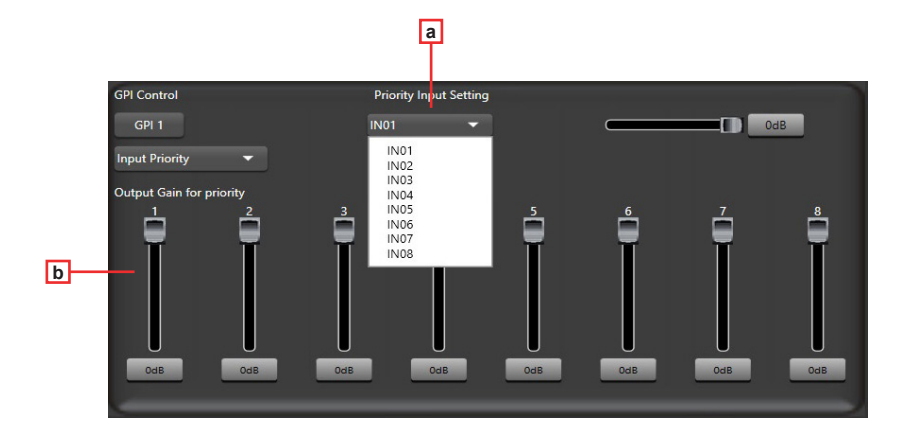

**a – Input Priority:** Auswahl von Eingang 1 bis 8 für die Prioritätssteuerung.

**b – Output gain for priority:** Mit diesen Potentiometern wird die Ausgangsverstärkung des jeweiligen Kanals eingestellt.

# **GPI Control mode 2:** Stummschaltung aller Ausgänge

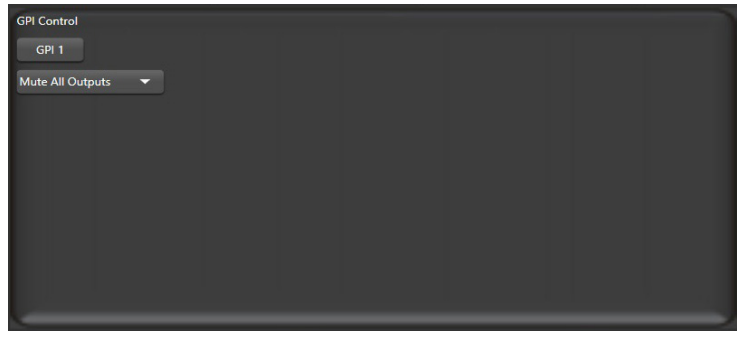

#### **GPI Control mode 3:** Notfallpriorität

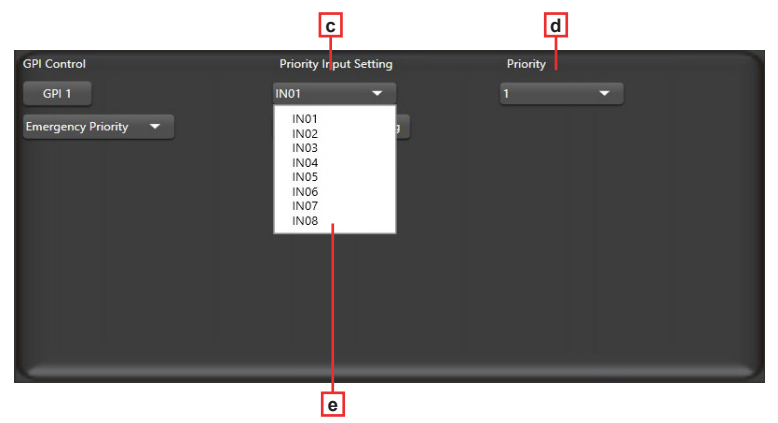

Die Notfallpriorität wird nur für Notfallübertragungen verwendet. Dieser Modus hat eine höhere Priorität als "DUCKER". Wenn die Notfallübertragung initiiert wird, wird die Lautstärke des entsprechenden Kanals (stumm oder auf Minimum) automatisch auf die Standardlautstärke zurückgesetzt.

- **c Input Priority:** Auswahl von Eingang 1 bis 8 für die Prioritätssteuerung.
- **d Priority:** Die höchste Stufe (höchste Zahl) hat eine höhere Priorität. Die höchste Stufe ist 16.
- **e Output zones setting:** Auswahl des Ausgangskanals (Einstellung im Popup-Fenster).

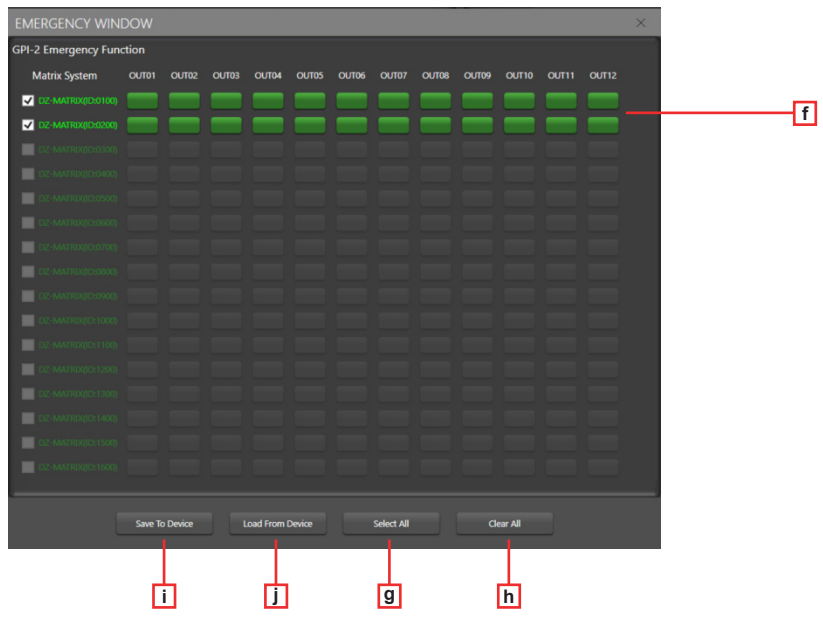

**f – Output channel selection zone:** Auswahl des Ausgangskanals. Er wird Grün angezeigt, wenn er ausgewählt ist und grau, wenn nicht.

- **g Select All:** Auswahl aller Kanäle.
- **h Clear All:** Abwahl aller Kanäle.
- **g Select All:** Auswahl aller Kanäle.
- **h Save to device:** Nach der Auswahl eines Kanals klicken Sie auf diese Schaltfläche, um Ihre Auswahl zu bestätigen.
- **i Load From Device:** Abruf von bereits gespeicherten Voreinstellungen.

# **6 – Geräte**

# **6-1 – DZ-MICDESK**

Mikrofonkonsole für die Zonenverwaltung

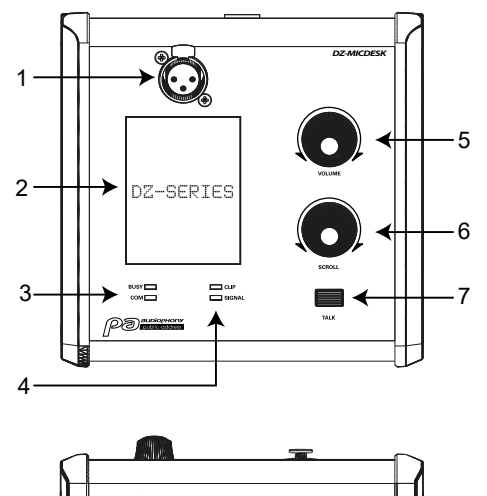

8-<del>||© →</del> DJ a<del>(®||</del> 9

# **1 – Mikrofoneingang**

3-poliger weiblicher XLR-Stecker für das mitgelieferte Schwanenhals-Elektret-Kondensatormikrofon. Die benötigte Phantomspannung wird von der Basisstation des DZ-MICDESK bereitgestellt.

#### **2 – Display**

Anzeige der ausgewählten Zonen, der Lautstärke und der ID.

#### **3 – BUSY/COM-Betriebsanzeige-LEDs**

Bei ordnungsgemäßer Kommunikation mit DZ-MATRIX blinkt die COM-LED Grün.

Wenn versucht wird, über mehrere Mikrofone mit unterschiedlichen Prioritätsstufen in der gleichen Zone zu senden, kann über das Mikrofon mit der höchsten Prioritätsstufe normal gesendet werden.

Die BUSY-LED des Mikrofons mit der niedrigsten Priorität leuchtet Rot und auf dem Display wird solange "Paging Busy..." angezeigt, bis die Übertragung über das Mikrofon mit der höchsten Priorität beendet ist.

### **4 – Signalanzeige-LEDs**

Wenn das Mikrofon aktiviert ist, zeigt die grüne LED an, dass ein Signal anliegt. Wenn das Signal übersteuert, wird dies durch die rote LED angezeigt.

# **5 – VOLUME**

Steuerung der Lautstärke des Mikrofons, über das in die ausgewählten Zonen gesendet wird. Für die Auswahl aller Zonen drücken Sie diese Taste.

# **6 – SCROLL**

Wählen Sie eine oder mehrere Zonen durch Drehen des Knopfes nach links oder rechts aus. Durch Drücken dieser Taste bestätigen Sie Ihre Auswahl.

### **7 – TALK**

Wenn Sie diese Taste gedrückt halten, ertönt ein Signalton und der rote Ring am Mikrofon leuchtet, wodurch Ihnen angezeigt wird, dass Sie jetzt sprechen können. Lassen Sie diese Taste wieder los, wenn Sie mit Sprechen fertig sind.

# **8 – RD-Port**

Für den Anschluss an die DZ-MATRIX. Das Cat5e-Kabel (oder besser) darf eine Gesamtlänge von 100 Metern nicht überschreiten.

#### **9 – USB-Port**

Über diesen Ports laden Sie die MP3-Datei für den Signalton. Der Signalton darf eine Dauer von 4 Sekunden nicht überschreiten.

Um die Datei zu kopieren, schließen Sie Ihren Computer über den USB-Port am DZ-MICDESK an. Ihr DZ-MICDESK wird daraufhin als ein USB-Datenträger erkannt. Ersetzen Sie jetzt die vorhandene MP3-Datei mit der MP3-Datei des gewünschten Signaltons.

# 6-1-1 DZ-MICDESK Editor

#### Auf dieser Seite konfigurieren Sie alle Funktionen Ihres DZ-MICDESK.

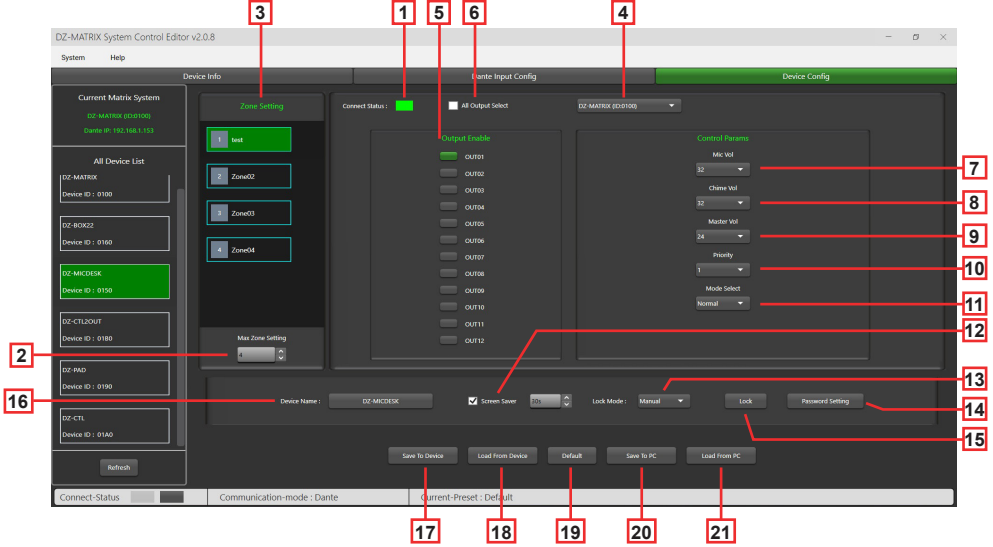

**1 – Connect Status:** Bei ordnungsgemäßer Kommunikation leuchtet die LED Grün. Wurde keine Kommunikationsverbindung aufgebaut, bleibt sie Grau.

**2 – Max Zone Setting:** Es können max. 64 Zonen konfiguriert und verwaltet werden.

**3 – Zone Setting:** Für jede Zone können 1 bis 12 Ausgänge ausgewählt werden. Den Namen der Zone können Sie ändern. Hierfür doppelklicken Sie auf die Schaltfläche der gewünschten Zone.

**4 – MATRIX-Gerät auswählen:** Bei kaskadierten DZ-MATRIX-Geräten (nur in Verbindung mit der optionalen DANTE-Karte): Für jede Zone (3) kann ein beliebiger Ausgang 1 bis 12 der kaskadierten DZ-MATRIX-Geräte (5) ausgewählt werden.

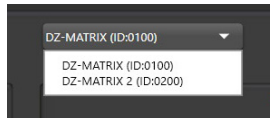

**5 – Output Enable:** Auswahl des der Zone entsprechenden Ausgangskanals. Er wird Grün angezeigt wenn er ausgewählt ist. Ist er abgewählt, wird er Grau angezeigt.

**6 – All Output Select:** Auswahl aller Ausgangskanäle mit einem Klick.

**7 – Mic Vol:** Anpassung der Mikrofonlautstärke in einem Bereich von 0 bis 32.

**8 – Chime Vol:** Anpassung der Signaltonlautstärke in einem Bereich von 0 bis 32.

**9 – Master Vol:** Anpassung der Masterkanallautstärke in einem Bereich von 0 bis 32.

**10 – Priority:** Einstellung der Prioritätsstufe in einem Bereich von 1 bis 16. Je höher die Stufe ist, desto höher ist die Priorität.

**11 – Mode select:** Auswahl des Broadcast-Modus. Notfall wird nur für Notfallübertragungen verwendet. Dieser Modus besitzt die höchste Priorität. Diese Priorität ist auch höher als die Prioritäten von "DUCKER" und des GPI-3-Steuermodus "Emergency priority". Wenn die DZ-MICDESK-Notfallübertragung ausgelöst wird, wird die Übertragungslautstärke der entsprechenden Zone (egal ob stummgeschaltet oder auf Minimum gedreht) automatisch auf die Standardlautstärke zurückgesetzt.

**12 – Screen Saver:** Wenn in diesem Kontrollkästchen ein Häkchen gesetzt ist, wechselt das Gerät in den Standby-Modus, wenn es für die zuvor ausgewählte Zeit untätig war.

Hinweis: Die Werkseinstellung (Standardeinstellung) ist "ON". Für eine verlängerte Lebensdauer des LCD-Displays ist es empfehlenswert, diese Einstellung auf "ON" zu lassen. Als Zeit können Sie "10 sec", "30 sec" und "60 sec" auswählen.

#### **13 – Lock Mode:**

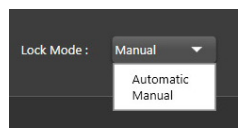

**Automatic:** Wenn der DZ-MICDESK nicht bedient wird, verriegelt er sich nach einer gewissen Zeit automatisch. Zum Entriegeln geben Sie den Code ein, den Sie während der Konfiguration festgelegt haben.

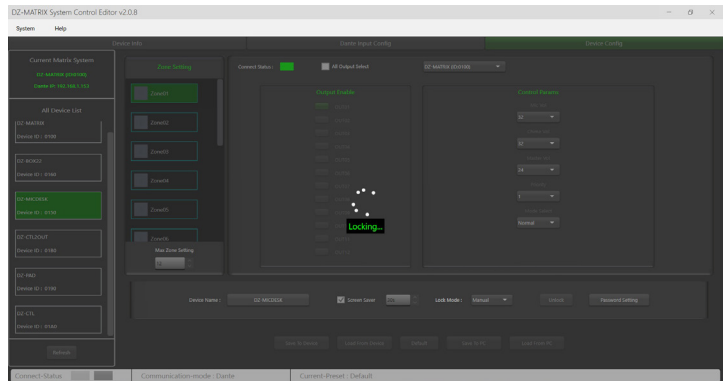

**Manual:** Der DZ-MICDESK wird verriegelt, wenn die "Lock"-Schaltfläche im DZ-MICDESK-Konfigurationsfenster (PC) angeklickt wird.

**14 – Password Setting:** Hierüber ändern Sie das Passwort. Das aus Buchstaben und Ziffern bestehende Passwort legen Sie hier fest.

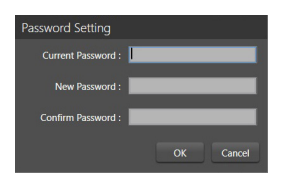

**15 – Lock:** Für die Verriegelung des DZ-MICDESK.

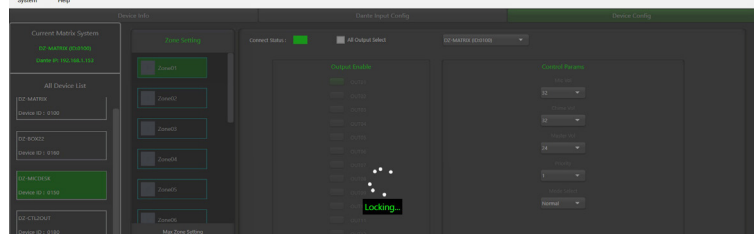

**16 – Device Name:** Im Dialogfeld wird der Standardname angezeigt. Zum Ändern des Gerätenamens klicken Sie ihn an.

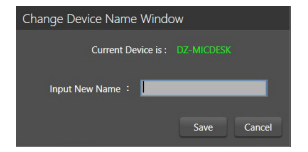

**17 – Save To Device:** Nachdem Sie Einstellungen geändert haben, müssen diese auf dem Gerät gespeichert werden, damit sie übernommen werden können.

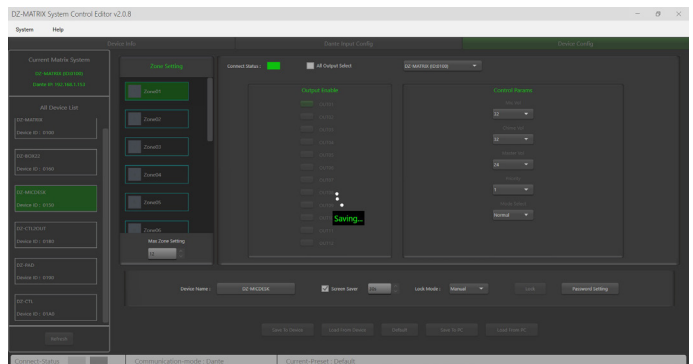

**18 – Load From Device:** Laden von auf einem Gerät gespeicherten Voreinstellungen.

**19 – Default:** Rücksetzen aller Voreinstellungen.

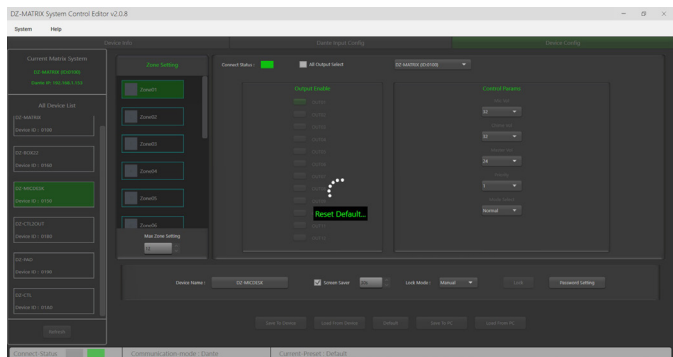

**20 – Save To PC:** Speichern der aktuellen Voreinstellungen auf einem Computer.

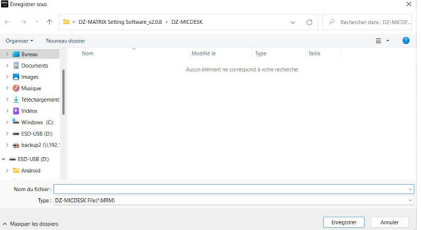

### **21 – Load From PC:** Laden von auf einem Computer gespeicherten Voreinstellungen.

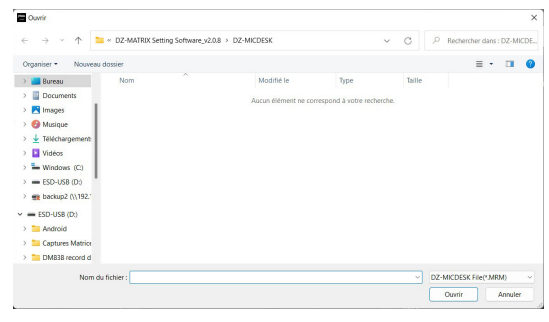

# **6-2 – DZ-CTL2OUT**

Lautstärke-Controllereinheit für die Kanäle 9 und 10 oder 11 und 12 der Matrix mit zwei Analogausgängen.

# **FRONTBLENDE**

Anzeige: Anzeige des Lautstärkepegels und der Signalstärke für einen bestimmten Ausgang. Darüber hinaus zeigt sie auch die Weiterleitungseinstellungen an.

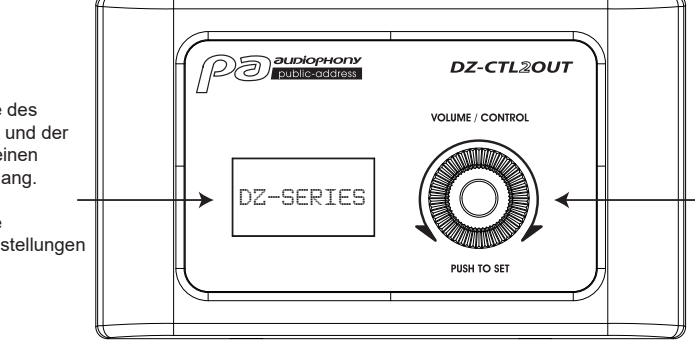

Für die Einstellung der Lautstärke drehen Sie den Regler nach links oder rechts. Für den Zugriff auf die E/A-Routingfunktionen drücken Sie diesen Regler.

# **ANSCHLUSSLEISTE**

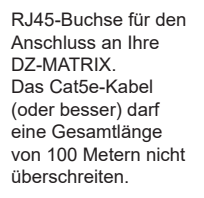

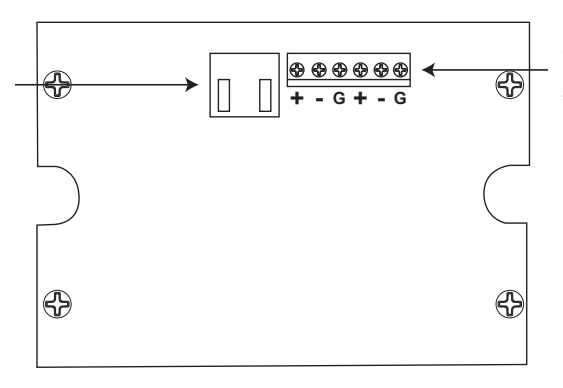

2 den RD-Ports 9 und 10 oder 11 und 12 der DZ-MATRIX zugeordnete analoge Line-Ausgänge

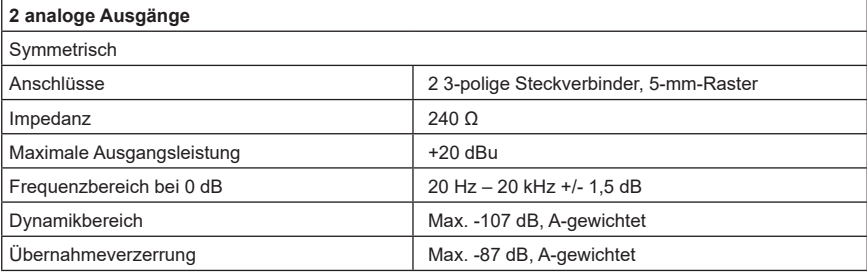

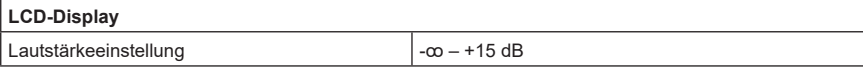

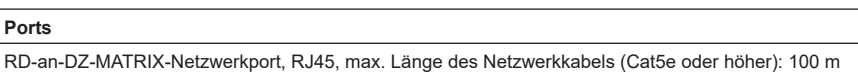

Abmessungen (L x H x T) 147 x 86 x 47 mm

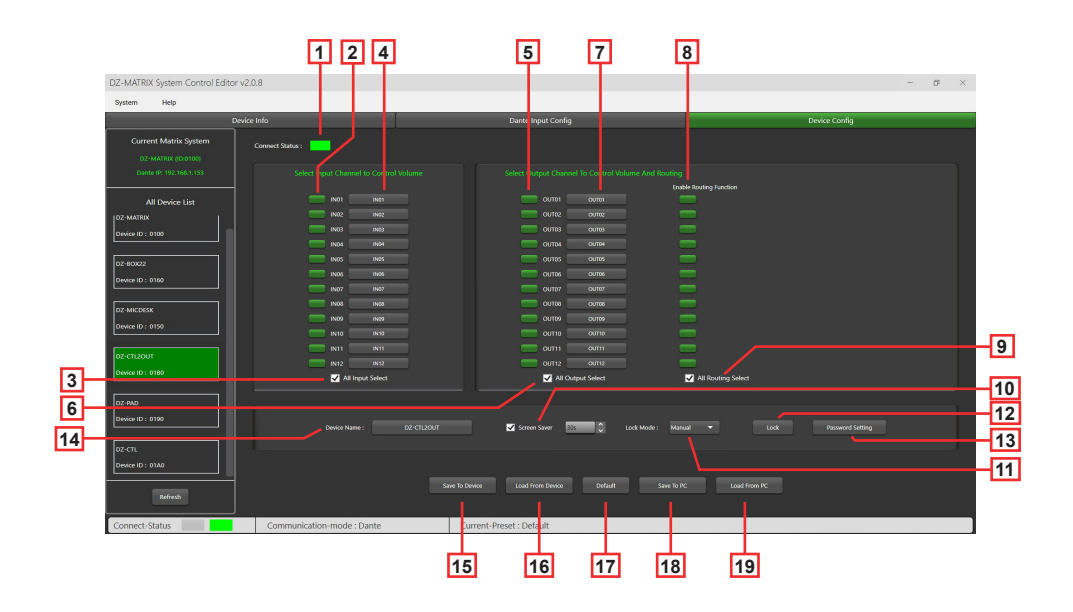

**1 – Connect Status:** Bei ordnungsgemäßer Kommunikation leuchtet die LED Grün. Wurde keine Kommunikationsverbindung aufgebaut, bleibt sie Grau.

#### **2 – Select Input Channel to Control Volume:** Ausgewählte Kanäle werden Grün angezeigt.

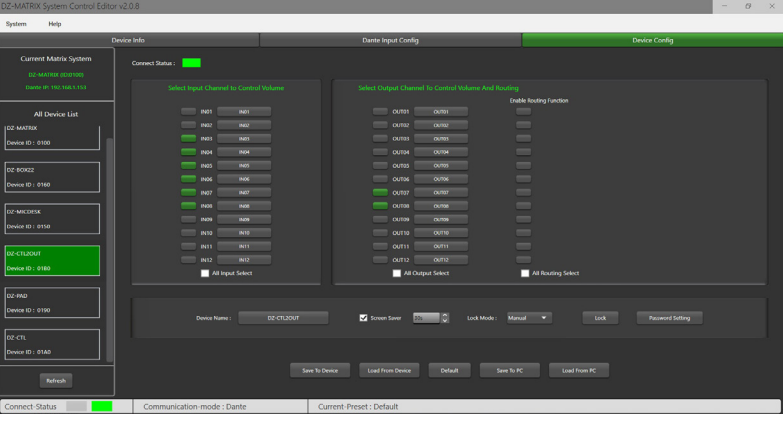

**3 – All Input Select:** Auswahl aller Eingangskanäle mit einem Klick.

**4 – Input Channel Name:** Im Dialogfeld wird der Standardname angezeigt. Zum Ändern des Eingangskanalnamens klicken Sie ihn an. Beachten Sie hierbei jedoch, dass der Kanalname auf allen Geräten und bei allen Matrizen der MATRIX-Geräte geändert wird.

**5 – Select Output Channel To Volume And Routing:** Ausgewählte Kanäle werden Grün angezeigt.

**6 – All Output Select:** Auswahl aller Ausgangskanäle mit einem Klick.

**7 – Output Channel Name:** Im Dialogfeld wird der Standardkanalname angezeigt. Zum Ändern des Ausgangskanalnamens klicken Sie ihn an. Beachten Sie hierbei jedoch, dass der Kanalname auf allen Geräten und bei allen Matrizen der MATRIX-Geräte geändert wird.

**8 – Enable Routing Function:** Über diese Funktion aktivieren bzw. deaktivieren Sie die Signalweiterleitung von den MATRIX-Gerätequellen zu den ausgewählten Zonen. Ausgewählte Kanäle werden Grün und nicht ausgewählte Kanäle Grau angezeigt.

**9 – All Routing Select:** Auswahl aller Weiterleitungen mit einem Klick.

**10 – Screen Saver:** Wenn in diesem Kontrollkästchen ein Häkchen gesetzt ist, wechselt das Gerät in den Standby-Modus, wenn es für die zuvor ausgewählte Zeit untätig war.

Hinweis: Die Werkseinstellung (Standardeinstellung) ist "ON". Für eine verlängerte Lebensdauer des LCD-Displays ist es empfehlenswert, diese Einstellung auf "ON" zu lassen. Als Zeit können Sie "10 sec", "30 sec" und "60 sec" auswählen.

#### **11 – Lock Mode:**

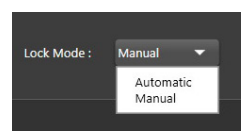

**Automatic:** Wenn der DZ-CTL2OUT nicht bedient wird, wird er nach einer gewissen Zeit automatisch verriegelt. Zum Entriegeln geben Sie den Code ein, den Sie während der Konfiguration festgelegt haben. **Manual:** Der DZ-CTL2OUT wird verriegelt, wenn die "Lock"-Schaltfläche im DZ-CTL2OUT-Konfigurationsfenster (PC) angeklickt wird.

#### **12 – Lock:** Verriegelung des DZ-CTL2OUT.

Um ihn wieder zu entriegeln, klicken Sie auf "Unlock" und geben das Passwort (13) ein. Wenn Sie Ihr Passwort vergessen haben sollten, können Sie zum Entriegeln des Geräts auch das Werkspasswort "DZ88" verwenden.

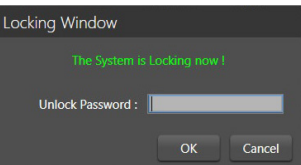

**13 – Password Setting:** Hierüber ändern Sie das Passwort. Das aus Buchstaben und Ziffern bestehende Passwort legen Sie hier fest.

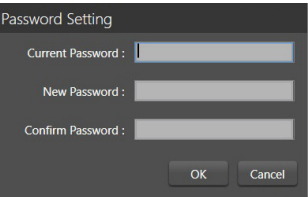

**14 – Device Name:** Im Dialogfeld wird der Standardname angezeigt. Zum Ändern des Gerätenamens klicken Sie ihn an.

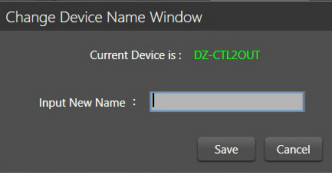

**15 – Save To Device:** Nachdem Sie Einstellungen geändert haben, müssen diese auf dem Gerät gespeichert werden, damit sie übernommen werden können.

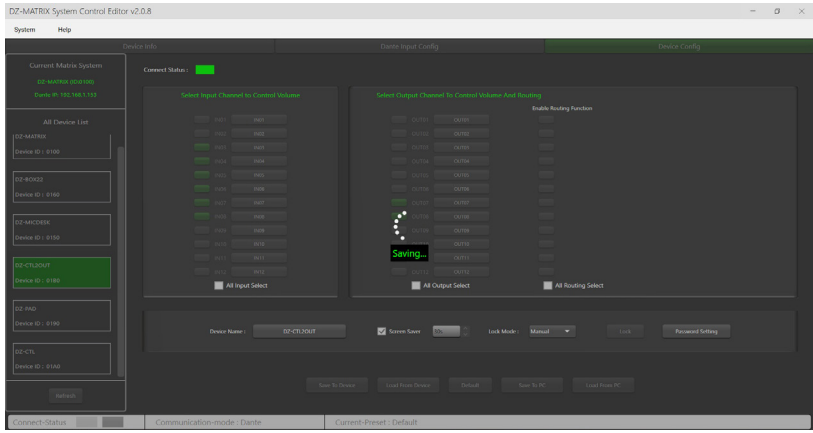

**17 – Default:** Rücksetzen aller Voreinstellungen.

# **18 – Save To PC:** Speichern der aktuellen Voreinstellungen auf einem Computer.

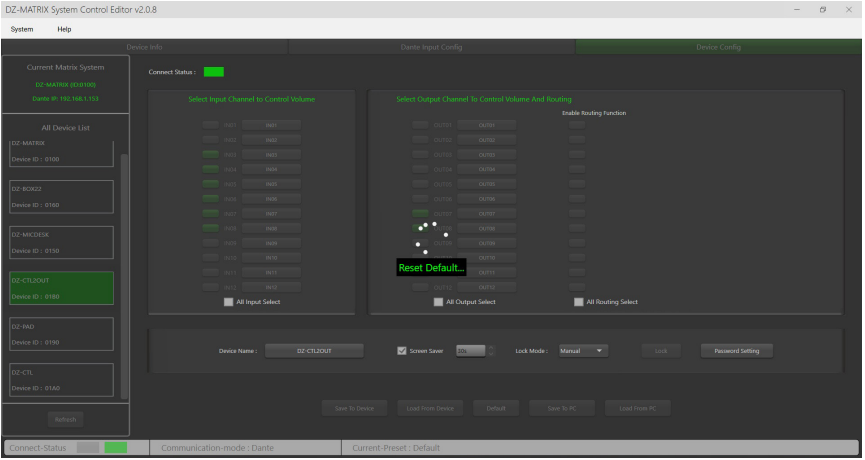

**19 – Load From PC:** Laden von auf einem Computer gespeicherten Voreinstellungen.

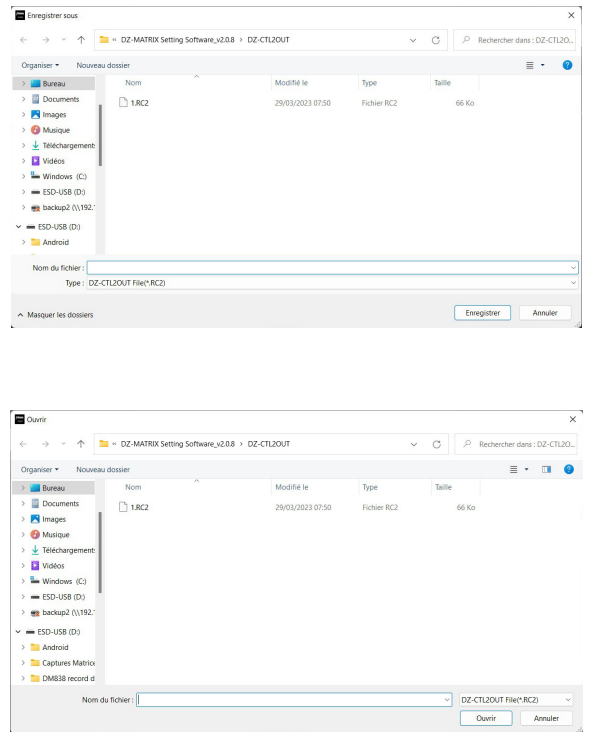

# **6-3 – DZ-BOX22**

Die DZ-BOX22 ist ein Audio-E/A-Modul mit 2 analogen Ein- und 2 analogen Ausgangskanälen. Das Gerät enthält integrierte A/D- und D/A-Wandler für die Verarbeitung der digitalen AES3-Audiosignale zur und von der DZ-MATRIX. Die DZ-BOX-22 nutzt 2 digitale Ein- und 2 digitale Ausgangssignale.

Insgesamt können 4 digitale Ein- und 4 digitale Ausgangskanäle auf der DZ-MATRIX belegt werden.

# **FRONTBLENDE**

Zuschaltbare 48-V-Phantomspannung für Kondensatormikrofone.

DZ-BOX22 Die analogen LINE-Eingänge **ON OFF A/MIC <sup>B</sup>** A und B, die den Kanälen Statusanzeige-LEDs für die CLIP **SIGN** Eingangssignale A und B. 9 und 10 oder 11 und **PHANTOM 48V INPUT OFFICIAL ASSESSMENT A B** 12 Ihrer DZ MATRIX zugewiesen werden. **A B CLIP** Statusanzeige-LEDs für die **B** MIC-Eingang. **SIGN** Ausgangssignale A und B. **OUTPUT A B** 0 10 **MIC A** —

Anpassung des Mikrofoneingangspegels.

Wenn der Mikrofoneingang gleichzeitig mit dem Eingang "RCA input A" verwendet wird, werden die beiden Signale zusammengemischt.

# **ANSCHLUSSLEISTE**

RJ45-Buchse für den Anschluss an Ihre 2 den RD-Ports 9 und 10 oder **+ - <sup>G</sup> + - <sup>G</sup>** DZ-MATRIX. 11 und 12 der DZ-MATRIX 69 Das Cat5e-Kabel (oder besser) darf **+ - <sup>G</sup> + - <sup>G</sup>** zugeordnete analoge eine Gesamtlänge von 100 Metern nicht Line-Ausgänge überschreiten. ⊕ €

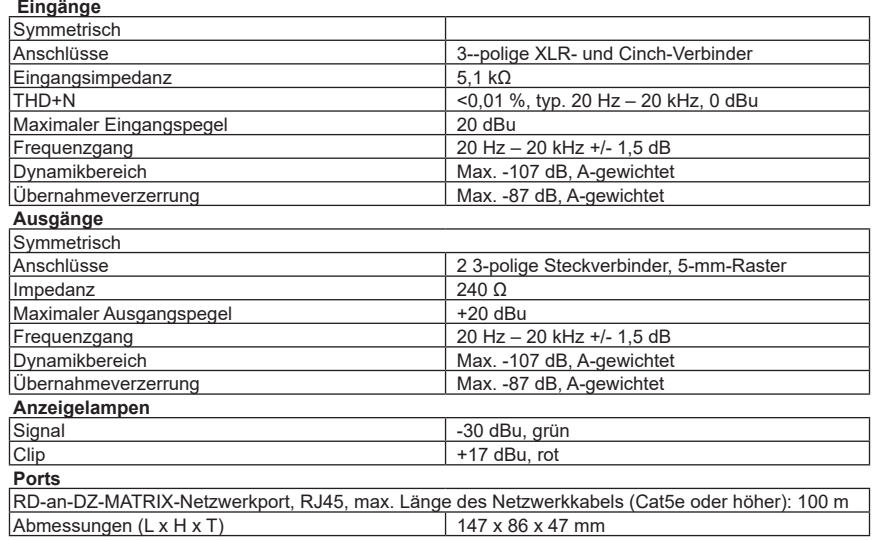

# **6-3-1 DZ-BOX22 Editor**

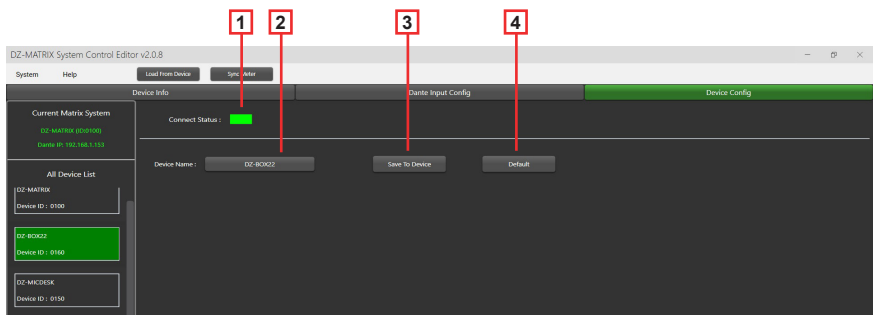

**1 – Connect Status:** Bei ordnungsgemäßer Kommunikation leuchtet die LED Grün. Wurde keine Kommunikationsverbindung aufgebaut, bleibt sie Grau.

**2 – Device Name:** Im Reiter wird der Standardname angezeigt. Zum Ändern des Gerätenamens klicken Sie ihn an.

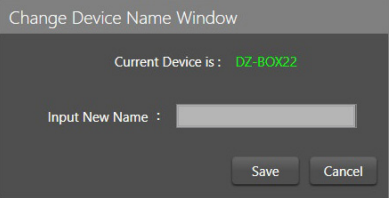

**3 – Save To Device:** Nachdem Sie Einstellungen geändert haben, müssen diese auf dem Gerät gespeichert werden, damit sie übernommen werden können.

**4 – Default:** Rücksetzen aller Voreinstellungen.

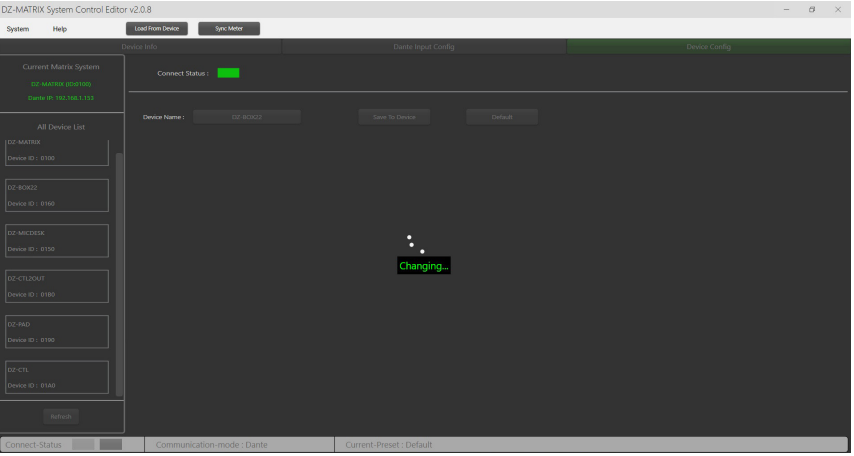

# **6-4 – DZ-PAD**

Der DZ-PAD ist ein Controller für die Lautstärke mit 4,3"-Touchscreen, der an der Wand montiert wird.

Mithilfe des DZ-PAD-Geräts steuern Sie die Eingänge, Ausgänge, Szenen und das System. Das System ist vollständig konfigurierbar.

Es kann jedem DZ-MATRIX-Ausgang zugewiesen werden. Mit dem System können Sie wie im Menü "Matrix" der Software Control Editor jeden Eingang zu einen beliebigen Ausgang weiterleiten.

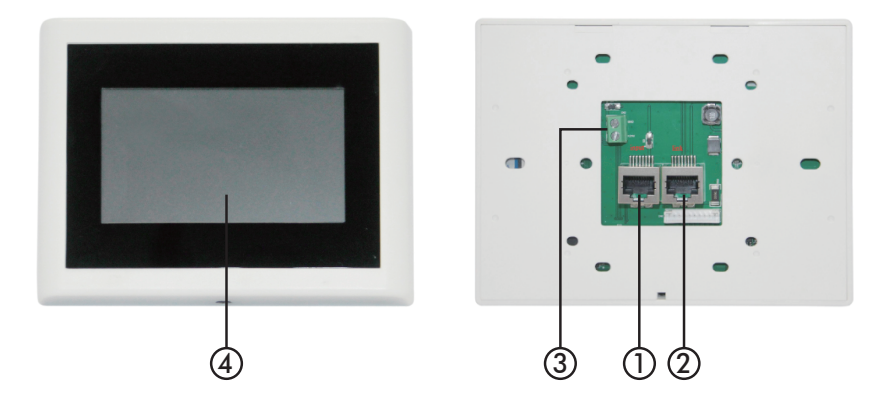

# **1 – RD-Eingangsport**

Für den Anschluss an eine DZ-MATRIX oder einen DZ-EXPAND. Das Cat5e-Kabel (oder besser) darf eine Gesamtlänge von 100 Metern nicht überschreiten.

### **2 – RD EXP-Port**

LINK-Verbindung für weitere Controller (max. 4).

### **3 – Stromversorgungsanschluss**

Zusätzlicher +24-V-DC-Stromversorgungseingang, wird für den Anschluss von zwei oder mehr DZ-PADs benötigt.

# **4 – Touchscreen**

Anzeige von Informationen wie Verbindungsstatus, ID, Lautstärke, Modell und Kanalauswahl.

# **6-4-1 Touchscreen-Funktionen**

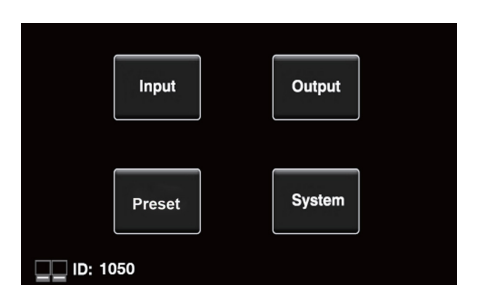

# **Startbildschirm**

Über ihn erreichen Sie vier verschiedene Untermenüs:

- Input
- Output
- Preset
- System.

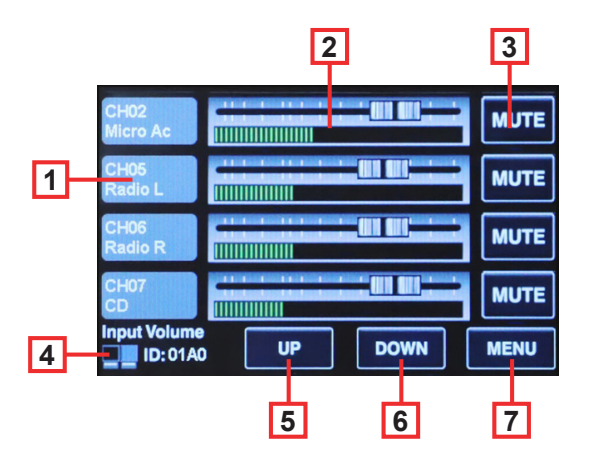

### **Menü "Input"**

Im Menü "Input" stellen Sie die Lautstärken und Stummschaltungen ein, die Sie hier auch visuell überprüfen können.

**1 – Kanäle:** Für die Auswahl des anzupassenden Kanals.

**2 – Fader:** Für die Anpassung des Eingangspegels des ausgewählten Kanals.

**3 – Mute:** Für die Stummschaltung des ausgewählten Kanals.

**4 – Symbole und ID:** Bei aufgebauter Verbindung zum DZ-MATRIX-Gerät blinken sie abwechselnd. Zudem wird die Geräte-ID angezeigt.

- **5 UP:** Weiter zur nächsten Seite.
- **6 DOWN:** Zurück zur vorherigen Seite.

**7 – MENU:** Zur Startseite.

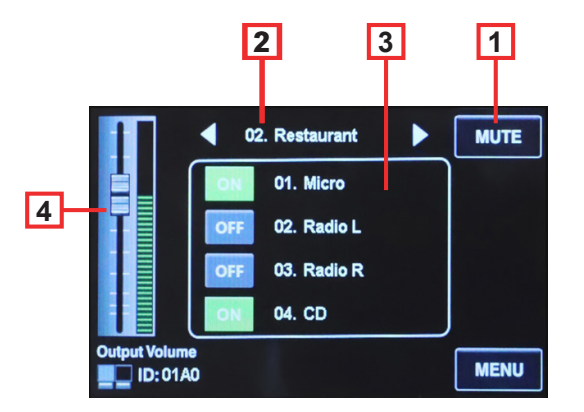

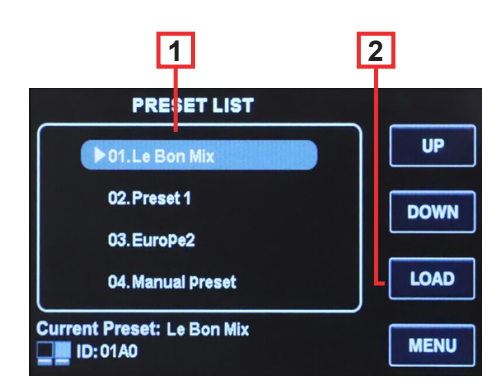

# **Output-Menü**

Im Menü "Output" weisen Sie mithilfe der Weiterleitungsfunktion einem beliebigen Eingang einen beliebigen Ausgang zu. Die Lautstärken und Stummschaltungen stellen Sie hier ebenfalls ein und können Sie hier auch visuell überprüfen.

**1 – Mute:** Für die Stummschaltung des aktuellen Ausgangskanals.

**2 – Outputs:** Hier können Sie im Einzelgerätemodus durch die Ausgänge 1 bis 12 und bei installierter optionaler DZ-DANTE-Karte durch die Ausgänge 1 bis 20 scrollen.

**3 – Inputs:** Hier aktivieren bzw. deaktivieren Sie im Einzelgerätemodus die Eingänge 1 bis 12 und bei installierter optionaler DZ-DANTE-Karte die Eingänge 1 bis 20.

**4 – Output Volume:** Für die Anpassung der Ausgangslautstärke des aktuellen Kanals.

### **Voreinstellungsmenü**

Mithilfe des Menüs "Preset" rufen Sie die auf der DZ-MATRIX gespeicherten Voreinstellungen ab.

**1 – PRESET LIST:** Hier lassen Sie sich alle auf der DZ-MATRIX gespeicherten Voreinstellungen auflisten. **2 – LOAD:** Für das Einlesen der ausgewählten Voreinstellung.

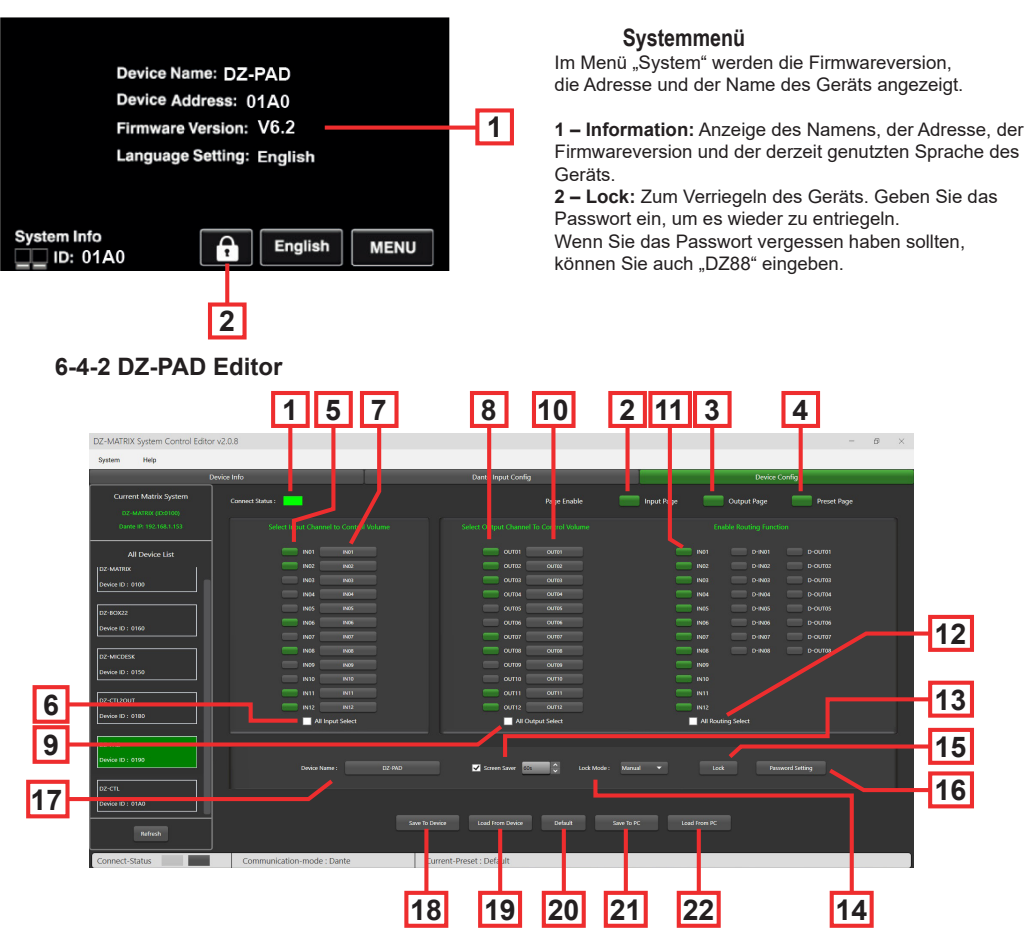

**1 – Connect Status:** Bei ordnungsgemäßer Kommunikation leuchtet die LED Grün. Wurde keine Kommunikationsverbindung aufgebaut, bleibt sie Grau.

2 – Input Page: Nach Anklicken von "Enable" kann vom DZ-PAD-Touchscreen aus auf die Seite "Input" zugegriffen werden. Bei Aktivierung wird diese Option Grün, ansonsten Grau angezeigt. Wenn diese Option deaktiviert ist, ist diese Seite auf dem DZ-PAD nicht sichtbar.

**3 – Output Page:** Nach Anklicken von "Enable" kann vom DZ-PAD-Touchscreen aus auf die Seite "Output" zugegriffen werden. Bei Aktivierung wird diese Option Grün, ansonsten Grau angezeigt. Wenn diese Option deaktiviert ist, ist diese Seite auf dem DZ-PAD nicht sichtbar.

**4 – Preset Page:** Nach Anklicken von "Enable" kann vom DZ-PAD-Touchscreen aus auf die Seite "Presets" zugegriffen werden. Bei Aktivierung wird diese Option Grün, ansonsten Grau angezeigt. Wenn diese Option deaktiviert ist, ist diese Seite auf dem DZ-PAD nicht sichtbar.

**6 – All Input Select:** Auswahl aller Eingangskanäle mit einem Klick.

**7 – Input Channel Name:** Im Dialogfeld wird der Standardname angezeigt. Zum Ändern des Kanalnamens klicken Sie auf den Kanal.

Beachten Sie hierbei jedoch, dass der Kanalname auf allen Geräten und bei allen Matrizen der MATRIX-Geräte geändert wird.

**8 – Select Output Channel To Volume And Routing:** Ausgewählte Kanäle werden Grün angezeigt.

**9 – All Routing Select:** Auswahl aller Ausgänge mit einem Klick.

**10 – Output Channel Name:** Im Dialogfeld wird der Standardkanalname angezeigt. Zum Ändern des Ausgangskanalnamens klicken Sie ihn an. Beachten Sie hierbei jedoch, dass der Kanalname auf allen Geräten und bei allen Matrizen der MATRIX-Geräte geändert wird.

**11 – Anable Routing Function:** Über diese Funktion aktivieren bzw. deaktivieren Sie die Signalweiterleitung von den MATRIX-Gerätequellen zu den ausgewählten Zonen. Ausgewählte Kanäle werden Grün und nicht ausgewählte Kanäle Grau angezeigt.

**12 – All Routing Select:** Auswahl aller Weiterleitungen mit einem Klick.

**13 – Screen Saver:** Wenn in diesem Kontrollkästchen ein Häkchen gesetzt ist, wechselt das Gerät in den Standby-Modus, wenn es für die zuvor ausgewählte Zeit untätig war.

Hinweis: Die Werkseinstellung (Standardeinstellung) ist. ON". Für eine verlängerte Lebensdauer des LCD-Displays ist es empfehlenswert, diese Einstellung auf "ON" zu lassen. Als Zeit können Sie "10 sec", "30 sec" und "60 sec" auswählen.

#### **14 – Lock Mode:**

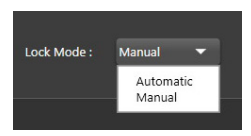

**Automatic:** Wenn das DZ-PAD nicht bedient wird, verriegelt es sich nach einer gewissen Zeit automatisch. Zum Entriegeln geben Sie den Code ein, den Sie während der Konfiguration festgelegt haben.

**Manual:** Der DZ-PAD wird verriegelt, wenn die "Lock"-Schaltfläche im DZ-PAD-Konfigurationsfenster (PC) angeklickt wird.

#### **15 – Lock:** Zum Verriegeln des DZ-PAD.

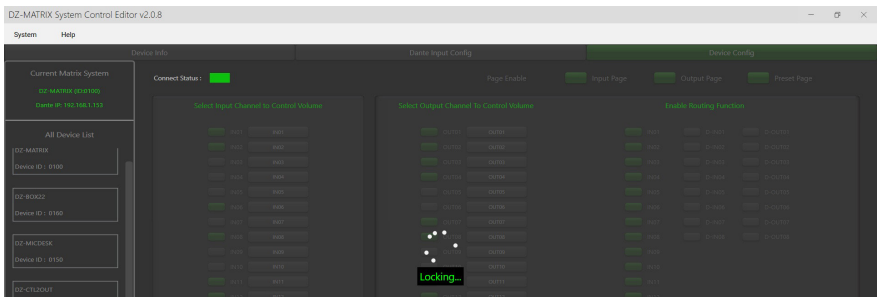

Um ihn wieder zu entriegeln, klicken Sie auf "Unlock" und geben das Passwort (13) ein. Wenn Sie Ihr Passwort vergessen haben sollten, können Sie zum Entriegeln des Geräts auch das Werkspasswort "DZ88" verwenden.

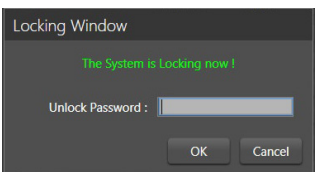

**16 – Password Setting:** Hierüber ändern Sie das Passwort. Das aus Buchstaben und Ziffern bestehende Passwort legen Sie hier fest.

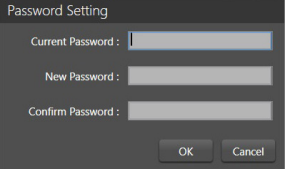

**17 – Device Name:** Im Dialogfeld wird der Standardname angezeigt. Zum Ändern des Gerätenamens klicken Sie ihn an.

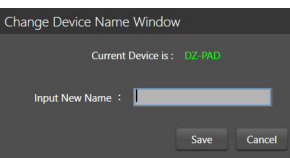

**18 – Save To Device:** Nachdem Sie Einstellungen geändert haben, müssen diese auf dem Gerät gespeichert werden, damit sie übernommen werden können.

**19 – Load From Device:** Laden von auf einem Gerät gespeicherten Voreinstellungen.

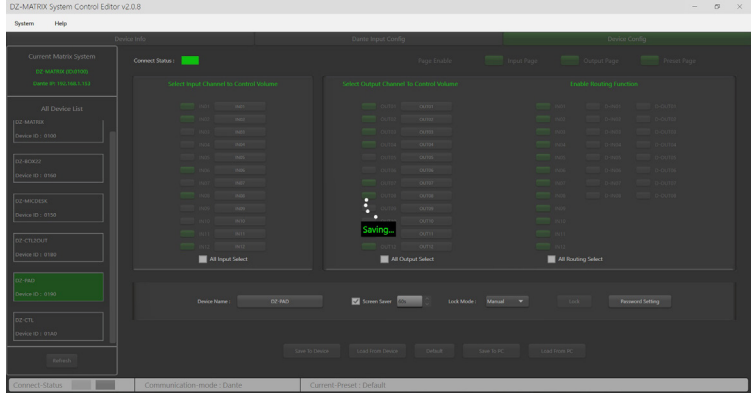

#### **20 – Default:** Rücksetzen aller Voreinstellungen.

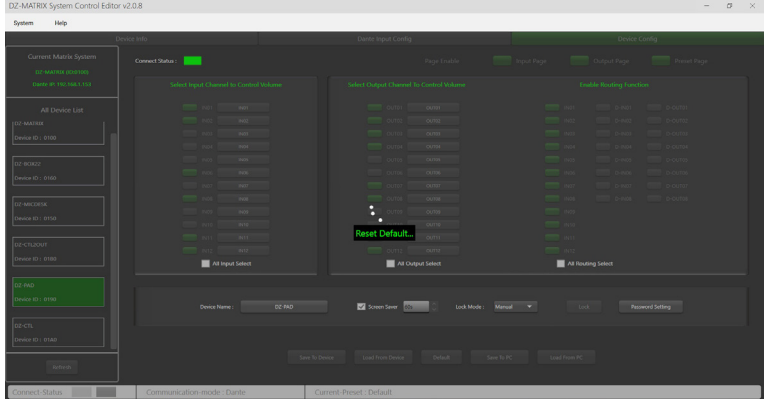

**21 – Save To PC:** Speichern der aktuellen Voreinstellungen auf einem Computer.

| Enregistrer sous                                                                                                    |                                              |                  |                    |              | $\times$                |
|----------------------------------------------------------------------------------------------------|----------------------------------------------|------------------|--------------------|--------------|-------------------------|
| 个<br>$\zeta_{11}$<br>$\omega_{\mathbf{k}} \hspace{0.5cm} \omega_{\mathbf{l}}$                                                                                                    | - DZ-MATRIX Setting Software_v2.0.8 > DZ-PAD |                  | $\checkmark$       | C<br>$\circ$ | Rechercher dans: DZ-PAD |
| Nouveau dossier<br>Organiser *                                                                                                    |                                              |                  |                    |              | Ξ.<br>۰                 |
| > Bureau                                                                                                    | ×<br>Nom                                     | Modifié le       | Type               | Taille       |                         |
| Documents<br>$\mathcal{P}$<br><b>R</b> Images<br>$\mathcal{P}$<br><b>O</b> Musique<br>$\mathcal{P}$<br>$\overline{\mathbf{V}}$ Téléchargement<br>$\mathbf{y}$<br><b>D</b> Vidéos<br>$\mathbf{y}$<br>$\rightarrow$ <b>Windows</b> (C)<br>$=$ ESD-USB (D:)<br>$\mathcal{L}$<br>the backup2 (\\192.1<br>><br>$\times$ = ESD-USB (D)<br>$>$ Android | $\Box$ 1.RCT                                 | 29/03/2023 07:50 | <b>Fichier RCT</b> | 66 Ko        |                         |
| Nom du fichier :   manual                                                                                                    |                                              |                  |                    |              |                         |
|                                                                                                    | Type: DZ-PAD File(*.RCT)                     |                  |                    |              |                         |
| $\land$ Masquer les dossiers                                                                                                    |                                              |                  |                    | Enregistrer  | Annuler                 |

**22 – Load From PC:** Laden von auf einem Computer gespeicherten Voreinstellungen.

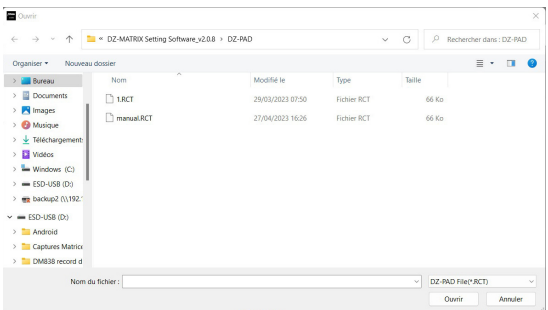

# **4-5 – DZ-EXPAND**

Der DZ-EXPAND ist ein RD-Port-Switch mit 4 Ausgangsports (1 Audio- und 3 Steuerports). Diese Schnittstelle ist besonders nützlich, wenn die Ein-/Ausgangsverbindung zwischen den Geräten nicht möglich ist oder sich die Controller in großer Entfernung zur DZ-MATRIX befinden.

# **FRONTBLENDE**

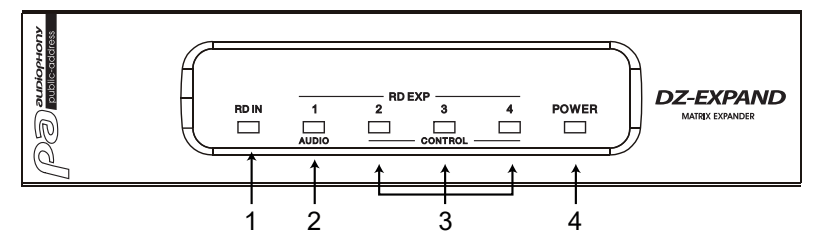

**1**, **2** und **3** – Anzeige des Aktivitätszustandes des jeweiligen Ports.

**4** – Anzeige, ob Ihr DZ-EXPAND eingeschaltet ist oder nicht

# **RÜCKSEITE**

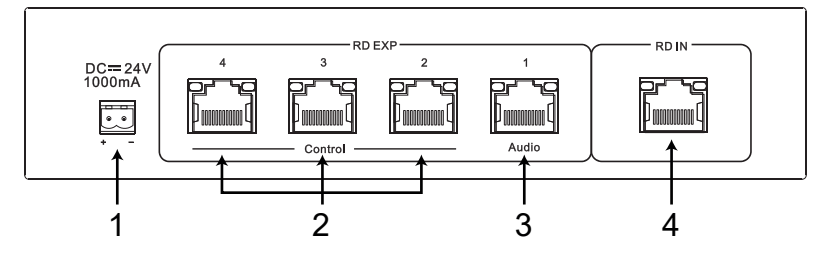

**1** – Stromversorgungseingang 24 V DC/1000 mA. Wenn zu viele Geräte am RD EXP-Port des DZ-EXPAND angeschlossen sind, erlischt die POWER-Anzeige auf der Vorderseite des DZ-EXPAND. In diesem Fall muss eine externe 24-V-DC-Stromversorgung angeschlossen werden.

**2** – RD-Ports für den Anschluss von DZ-CTL/DZ-CTL2OUT (nur Steuerdaten des Remotegeräts)/DZ-PAD.

**3** – RD-Anschluss für DZ-MICDESK, DZ-CTL2OUT und DZ-BOX22 (Geräte für die Fernübertragung und -steuerung von Audiodaten).

**4** – RD-Port für den Anschluss von DZ-MATRIX.

# **4-2 – DZ-DANTE**

Für das Hinzufügen von 8 × 8 digitalen DANTE-Ein-/Ausgängen zur Matrix des DZ-MATRIX-Geräts. Kaskadierung von bis zu 16 MATRIX-Geräten bei 1 Gbit/s.

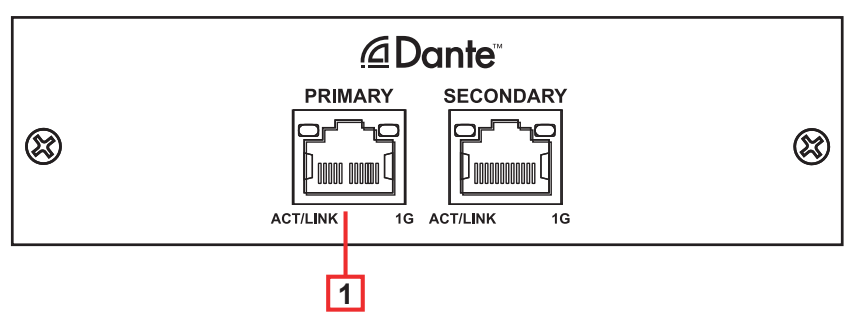

- **1 DANTE-Port:** Adaptiver 100/1000-Mbit/s-Ethernet-Anschluss mit DHCP-Funktion.
	- Wenn die gelbe LED nicht leuchtet, weist dies auf ein Übertragungsproblem hin. Wenn die gelbe LED leuchtet, jedoch die grüne LED nicht leuchtet, dann hat das Gerät das Netzwerk erkannt, kann sich jedoch nicht mit ihm verbinden.
	- Wenn die grüne LED ebenfalls leuchtet, dann ist das Gerät mit dem Netzwerk verbunden

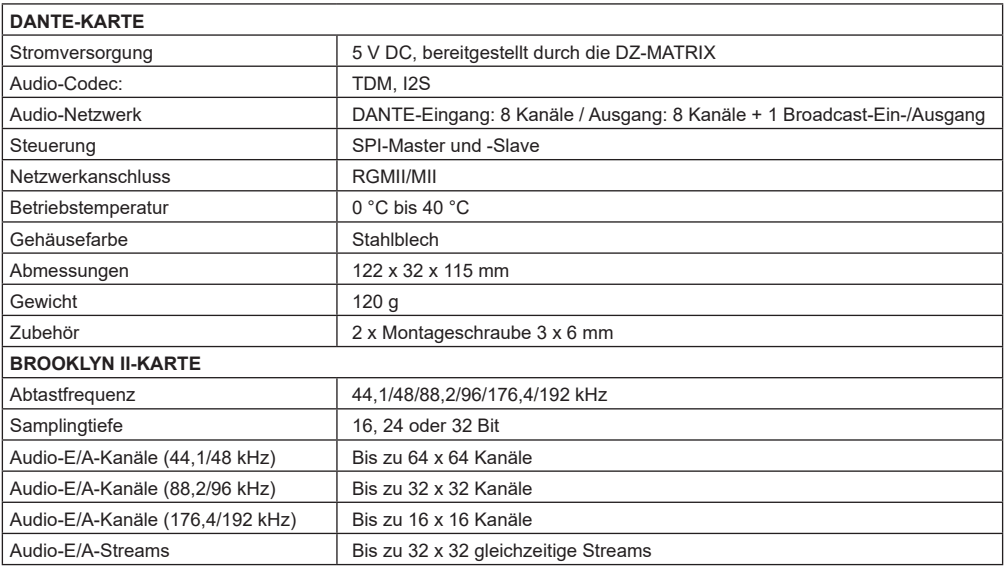

# **7 – Installationsbeispiel**

**7-1 – Grundprinzip**

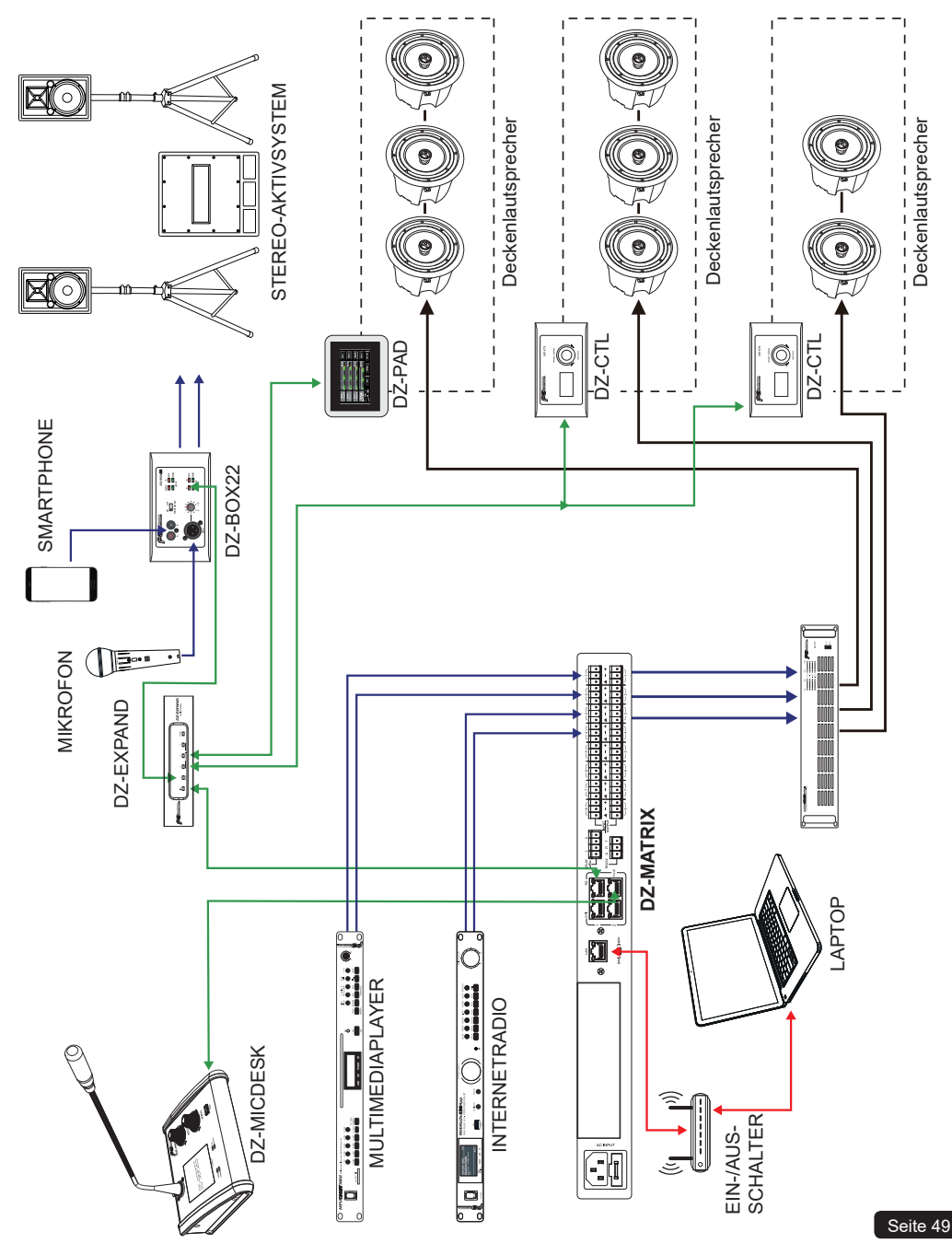

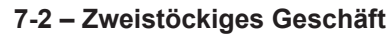

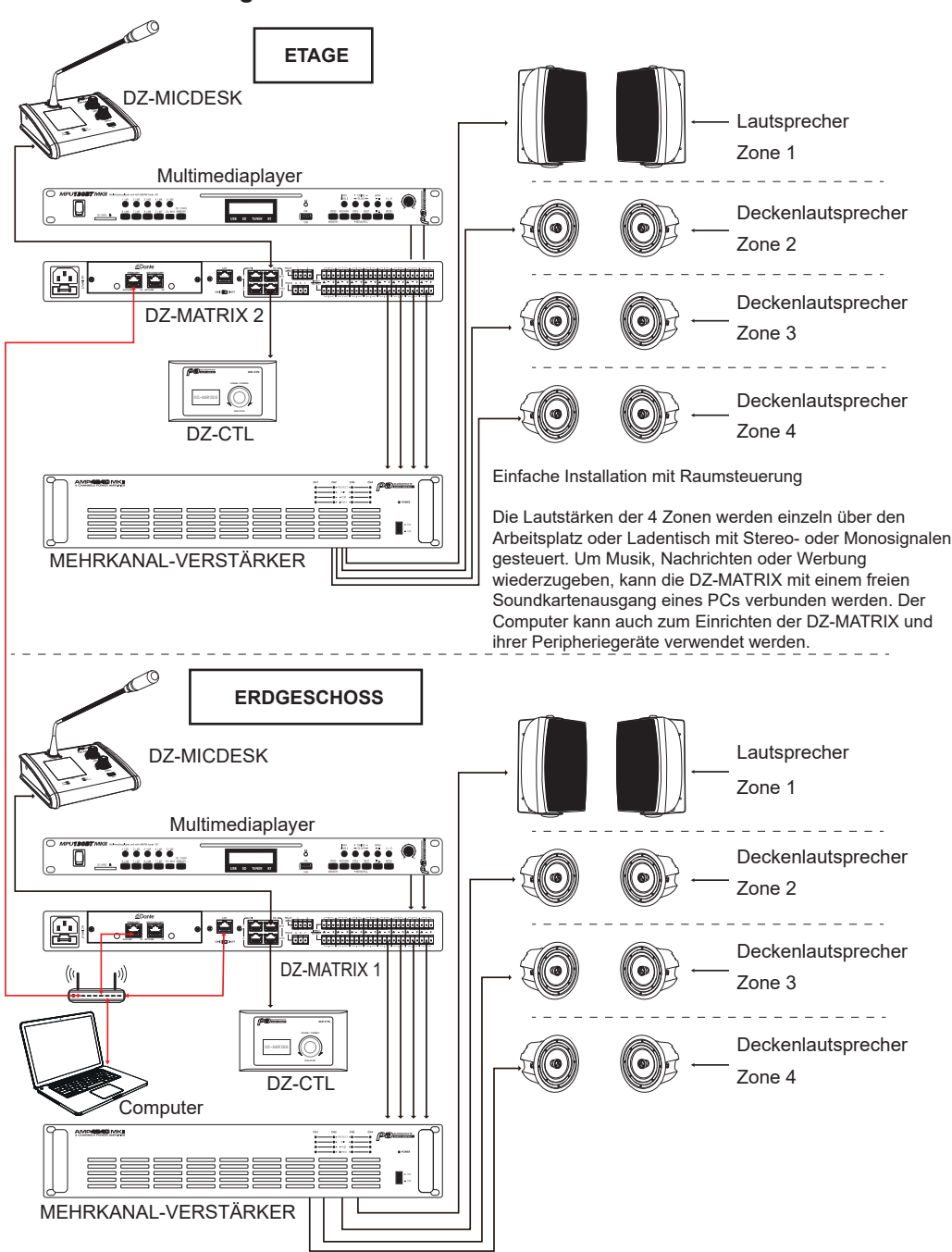

# **7-3 – Kursraum**

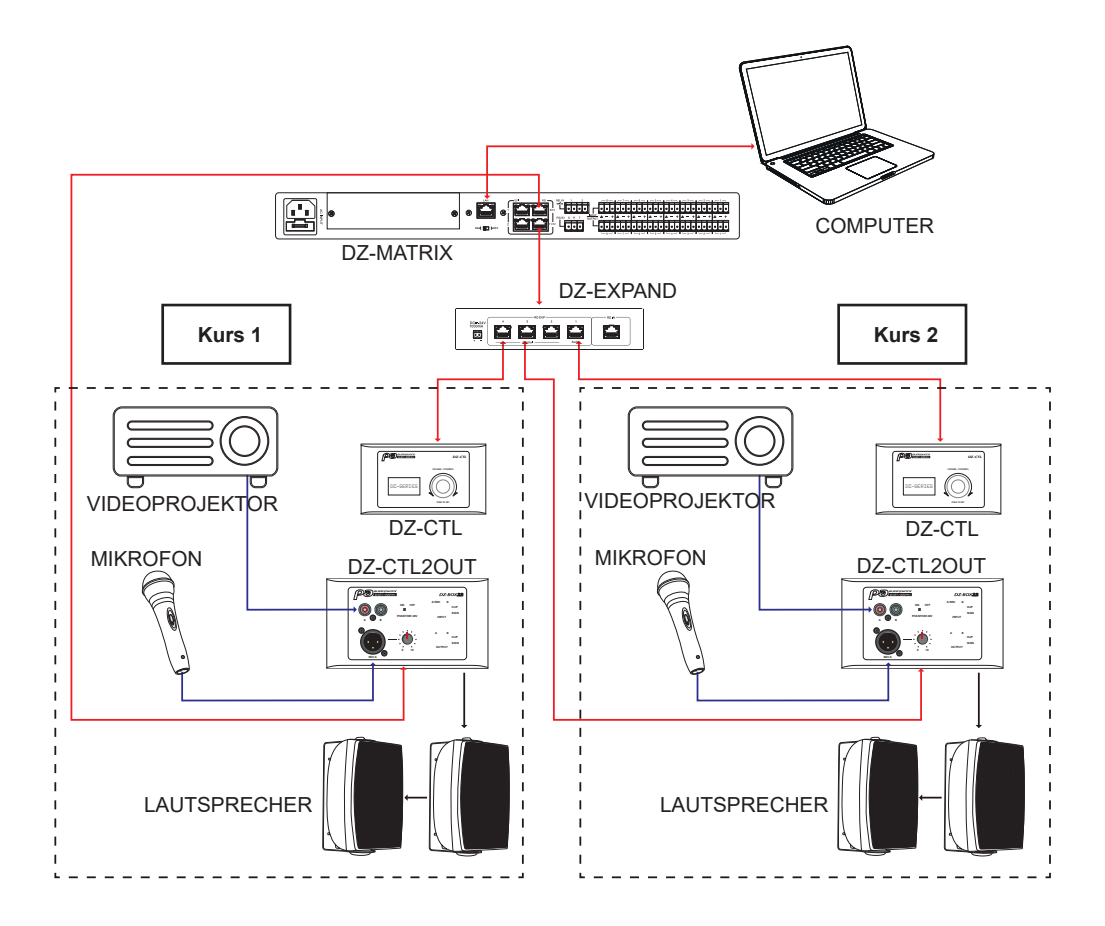

Ein schnell und einfach im Kursraum installierbares Audio- und Videosystem.

Zur Vorbeugung einer Manipulation durch Unbefugte sind nur Lautstärkeregler verfügbar.

Alle anderen DSP-Funktionen wie Frequenzkurven-Entzerrung oder Lautstärkedämpfung können für die einzelnen Räume nur vom Systemadministrator über die Software eingestellt werden.

# **8 – ANHANG**

# **8-1 – RS232-Codes**

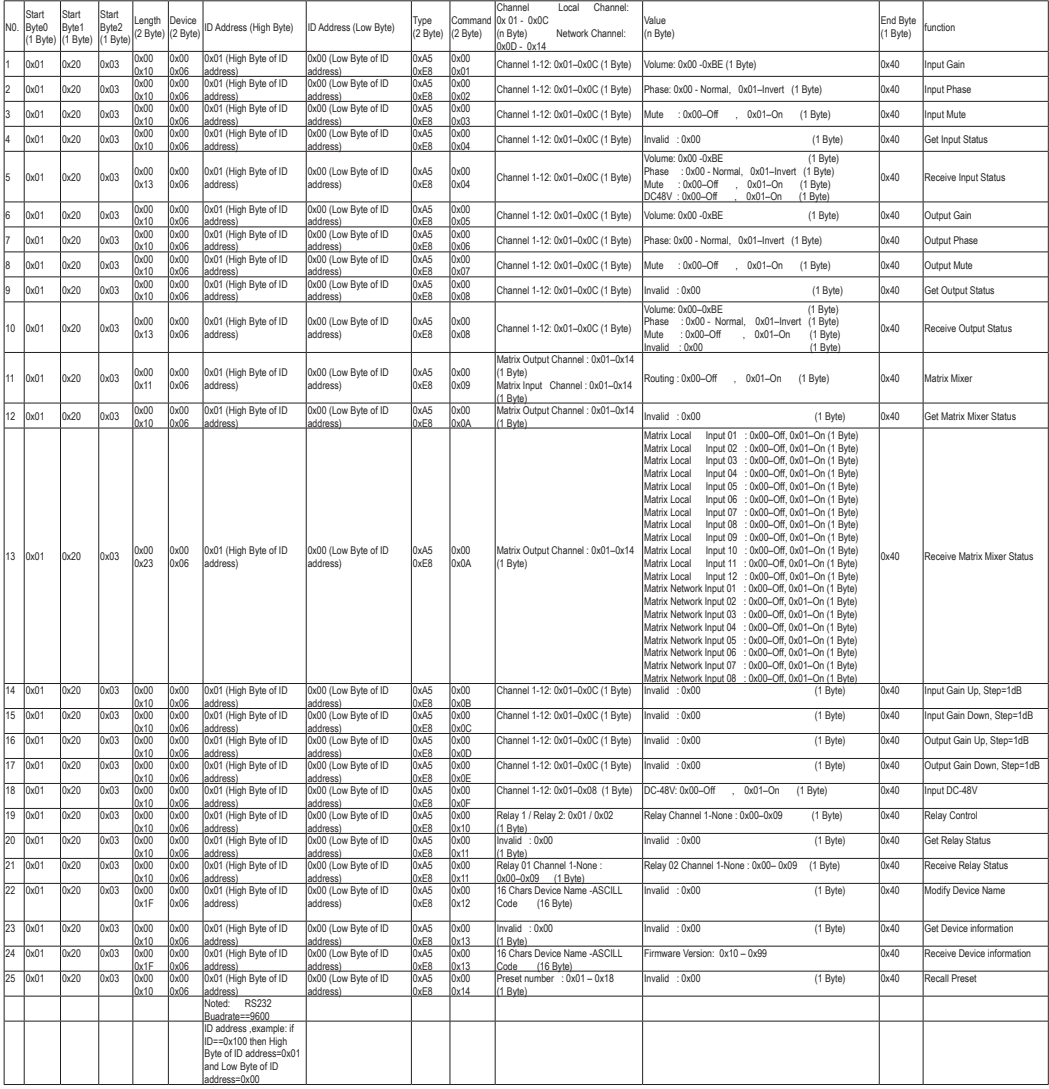

# **8-2 – Mögliche Anschlüsse an das DZ-System:**

# **8-2-1 Anzahl der Anschlüsse:**

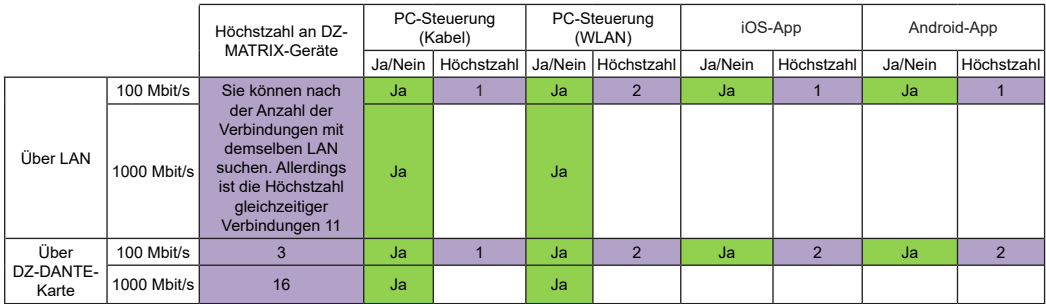

### **8-2-2 Steuersysteme:**

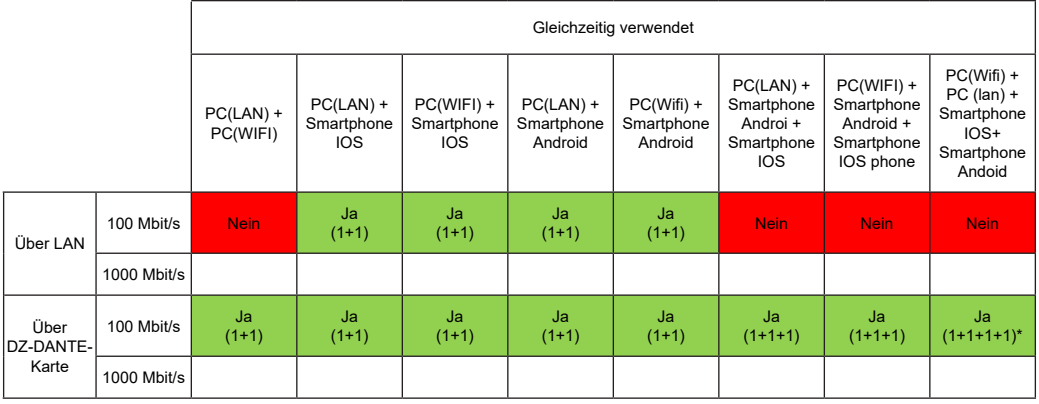

 $*$  1 + 1 + 1 + 1 = 1 PC im WLAN + 1 PC im LAN + 1 iOS-Smartphone + 1 Android-Smartphone

# **9 – SOFTWARE**

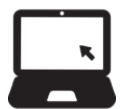

Die Software können Sie für Windows® von der folgenden Audiophony-pa-Webseite herunterladen: https://audiophony-pa.com/software/DZ-MATRIX Setting Software\_v2.0.8.zip

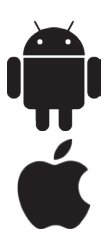

Die App können Sie für Android von der folgenden Audiophony-pa-Webseite herunterladen: https://audiophony-pa.com/software/DZ-CONTROL\_android.apk

Die App können Sie für iOS von der folgenden Audiophony-pa-Webseite herunterladen: https://apps.apple.com/us/app/dz-control/id6446382679